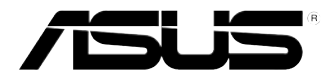

# 华硕台式电脑 CM6340 用戶手冊

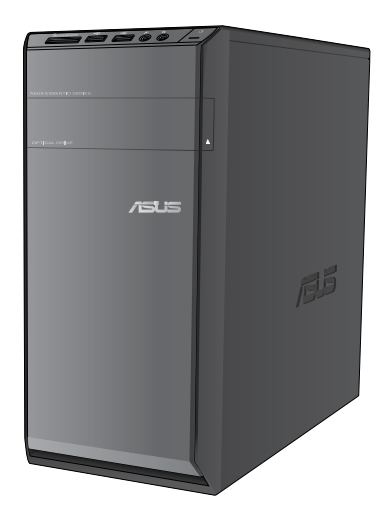

C7503

第一版 2012 年 7 月

#### 版权说明

©ASUSTeK Computer Inc. All rights reserved. 華碩電腦股份有限公司保留 所有权利。

本用户手册包括但不限于其所包含的所有信息都受到着作权法的保 护,未经华硕电脑股份有限公司(以下简称"华硕")许可,不得有任何 仿造、複製、摘抄、轉譯、發行等行為或為其它利用。

#### 免責聲明

本用户手册是以"现状"及"以目前明示的条件下"的状态提供给 您。在法律允许的范围内,华硕就本用户手册,不提供任何明示或默示的 担保及保证,包括但不限于商业畅销性、特定目的适用性、未侵害任何他 人权利及任何使用产手冊或无法使用本用户手冊的保证,且华硕对因 使用本用户手冊而获取的结果或通过本用户手冊所获得任何信息的准确性 或可靠性不提供担保及保证。

用户应自行承担使用本用户手册的所有风险。用户明确了解并同意华 硕、华硕的被授权人及董事、管理层、员工、代理商、关联企业皆无须为 您因本用户手冊、或因使用本用户手册、或因不可归责于华硕的原因而无 法使用本用戶手冊或其任何部分而可能產生的衍生、附帶、直接、間接、 特别、惩罚或任何其它损失(包括但不限干利益损失、业务中断、资料遗 失或其它金钱损失)负责,不论华硕是否被告知发生上述损失之可能性。

由于部分国家或地区可能不允许责任的全部免除或对上述损失的责任 限制,所以上述限制或排除条款可能对您不适用。

用户知悉华硕有权随时修改本用户手册。本产品规格或驱动程序一经 改变,本用户手册更新的详细说明请您访问华 硕的客户服务网http://support.asus.com,或是直接与华硕电脑客户关怀 中心 400-600-6655 聯繫(400 服務熱線支持手機撥打)。

对于本用户手冊中提及的第三方产品名称或内容,其所有权及知识产 权都为各产品或内容所有人所有且受现行知识产权相关法律及国际条约的 保護。

当下列两种情况发生时,本产品将不再受到华硕的保修及服务:

- (1)本产品曾经过非华硕授权的维修、规格更改、零件替换或其它未经 过华硕授权的行为。
- (2)本产品序号模糊不清或丢失。

# 目录内容

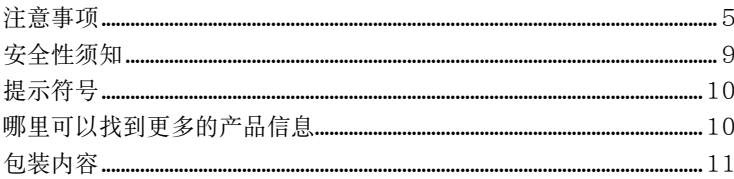

## 第一章:系统导览

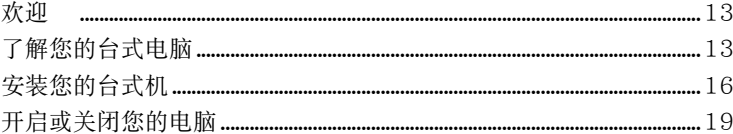

# 第二章: 使用 Windows® 7 (选配)

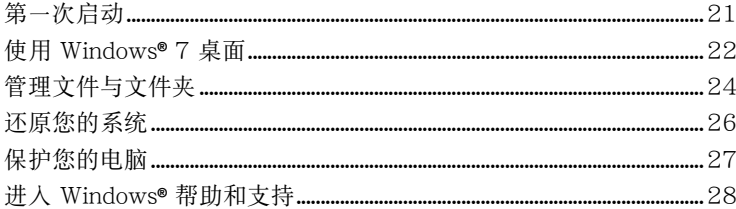

## 第三章: 设备连接

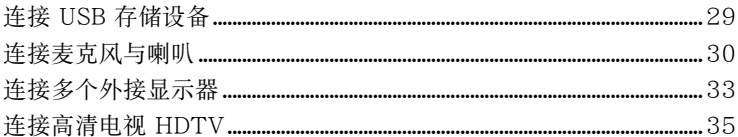

# 第四章:使用您的电脑

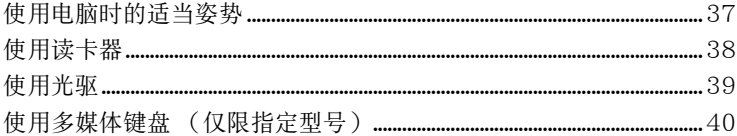

### 第五章: 网络连接

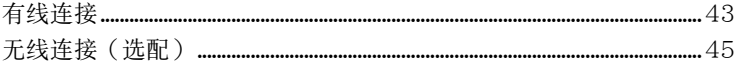

# 目录内容

# 第六章:使用应用程序(选配)

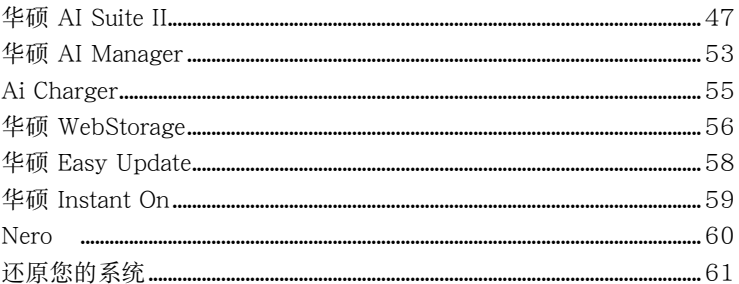

# 第七章:疑难解决

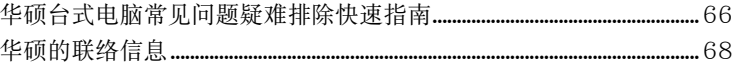

# <span id="page-4-0"></span>注意事項

### REACH

谨遵守 REACH (Registration, Evaluation, Authorisation, and Restriction of Chemicals)管理規範,我們會將產品中的化學物質公告在華碩 REACH 網站,詳細請參 考 http://csr.asus.com/english/REACH.htm

### **ASUS Recycling/Takeback Services**

ASUS recycling and takeback programs come from our commitment to the highest standards for protecting our environment. We believe in providing solutions for you to be able to responsibly recycle our products, batteries, other components as well as the packaging materials. Please go to http://csr.asus.com/english/Takeback.htm for detailed recycling information in different regions.

### **Federal Communications Commission Statement**

This device complies with Part 15 of the FCC Rules. Operation is subject to the following two conditions:

- This device may not cause harmful interference; and
- This device must accept any interference received including interference that may cause undesired operation.

This equipment has been tested and found to comply with the limits for a Class B digital device, pursuant to Part 15 of the FCC Rules. These limits are designed to provide reasonable protection against harmful interference in a residential installation. This equipment generates, uses and can radiate radio frequency energy and, if not installed and used in accordance with manufacturer's instructions, may cause harmful interference to radio communications. However, there is no guarantee that interference will not occur in a particular installation. If this equipment does cause harmful interference to radio or television reception, which can be determined by turning the equipment off and on, the user is encouraged to try to correct the interference by one or more of the following measures:

- Reorient or relocate the receiving antenna.
- Increase the separation between the equipment and receiver.
- Connect the equipment to an outlet on a circuit different from that to which the receiver is connected.
- Consult the dealer or an experienced radio/TV technician for help.

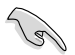

The use of shielded cables for connection of the monitor to the graphics card is required to assure compliance with FCC regulations. Changes or modifications to this unit not expressly approved by the party responsible for compliance could void the user's authority to operate this equipment.

### RF exposure warning

This equipment must be installed and operated in accordance with provided instructions and the antenna(s) used for this transmitter must be installed to provide a separation distance of at least 20 cm from all persons and must not be co-located or operating in conjunction with any other antenna or transmitter. End-users and installers must be provide with antenna installation instructions and transmitter operating conditions for satisfying RF exposure compliance.

# **FCC Radio Frequency (RF) Exposure Caution Statement**

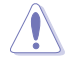

Any changes or modifications not expressly approved by the party responsible for compliance could void the user's authority to operate this equipment. "The manufacture declares that this device is limited to Channels 1 through 11 in the 2.4GHz frequency by specified firmware controlled in the USA."

This equipment complies with FCC radiation exposure limits set forth for an uncontrolled environment. To maintain compliance with FCC RF exposure compliance requirements, please avoid direct contact to the transmitting antenna during transmitting. End users must follow the specific operating instructions for satisfying RF exposure compliance.

### **IC Radiation Exposure Statement for Canada**

This equipment complies with IC radiation exposure limits set forth for an uncontrolled environment. To maintain compliance with IC RF exposure compliance requirements, please avoid direct contact to the transmitting antenna during transmitting. End users must follow the specific operating instructions for satisfying RF exposure compliance.

Operation is subject to the following two conditions:

- This device may not cause interference and
- This device must accept any interference, including interference that may cause undesired operation of the device.

To prevent radio interference to the licensed service (i.e. co-channel Mobile Satellite systems) this device is intended to be operated indoors and away from windows to provide maximum shielding. Equipment (or its transmit antenna) that is installed outdoors is subject to licensing.

### **Déclaration d'Industrie Canada relative à l'exposition aux ondes radio**

Cet appareil est conforme aux limites d'exposition aux radiations d'Industrie Canada définies pour un environnement non-contrôlé. Pour maintenir la conformité avec les exigences d'exposition RF IC, veuillez éviter tout contact direct avec l'antenne pendant l'émission. Les utilisateurs finaux doivent suivre les instructions de fonctionnement spécifiques pour satisfaire la conformité aux expositions RF.

Son utilisation est sujette aux deux conditions suivantes :

- Cet appareil ne peut pas causer d'interférence, et
- Cet appareil doit accepter toute interférence, y compris les interférences qui pourraient causer un fonctionnement non souhaité de l'appareil.

Pour éviter les interférences radio avec le service sous licence (c'est à-dire le partage de canal avec les systèmes de téléphonie satellite), cet appareil est destiné à être utilisé en intérieur et loin des fenêtres pour fournir un blindage maximal. Tout appareil (ou son antenne d'émission) qui est installé en extérieur est sujet à cette licence.

### **Wireless Operation Channel for Different Domains**

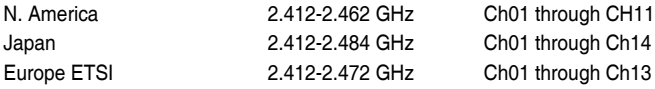

# **CE Mark Warning**  $\epsilon$

### **CE marking for devices without wireless LAN/Bluetooth**

The shipped version of this device complies with the requirements of the EEC directives 2004/108/EC "Electromagnetic compatibility" and 2006/95/EC "Low voltage directive".

# $C \in \mathbb{O}$

#### **CE marking for devices with wireless LAN/ Bluetooth**

This equipment complies with the requirements of Directive 1999/5/EC of the European Parliament and Commission from 9 March, 1999 governing Radio and Telecommunications Equipment and mutual recognition of conformity.

This equipment may be operated in all members of the EU. Some areas of France have a restricted frequency band. This equipment may be used indoor only.

低功率射頻電機設備警語

依據低功率電波輻射性電機管理辦法

第十二條

經型式認證合格之低功率射頻電機,非經許可,公司、商號或使用者均不得擅自 變更頻率、加大功率或變更原設計之特性及功能。

第十四條

低功率射頻電機之使用不得影響飛航安全及乾擾合法通信;經發現有乾擾現象 時,應立即停用,並改善至無干擾時方得繼續使用。

前項合法通信,指依電信法規定作業之無線電通信。

低功率射頻電機須忍受合法通信或工業、科學及醫療用電波輻射性電機設備之干擾。

與5.25GHz 至5.35GHz 區域內操作之 無線設備的警告申明 工作頻率5.250~5.350GHz 該頻率限於室內使用

### **VCCI: Japan Compliance Statement**

### **VCCI Class B Statement**

```
情報処理装置等電波障害自主規制について
この装置は、博報処理装置等電波障害自主規制協議会 (VCCI)の基準に基づくクラスB情報技術装置
です。この装置は家庭環境で使用されることを目的としていますが、この装置がラジオやテレビジ
ョン受信機に近接して使用されると、受信障害を引き起こすことがあります。
```
取扱説明書に従って正しい取り扱いをして下さい。

### KC: Korea Warning Statement

B급 기기 (가정용 방송통신기자재) 이 기기는 가정용(B급) 전자파적합기기로서 주로 가정에서 사용하는 것을 목적으로 하며, 모든 지역에서 사용할 수 있습니다.

\*당해 무선심비는 전파혼신 가능성이 있으므로 인명안전과 관련된 서비스는 할 수 없습 니다.

### **Macrovision Corporation Product Notice**

This product incorporates copyright protection technology that is protected by method claims of certain U.S. patents and other intellectual property rights owned by Macrovision Corporation and other rights owners. Use of this copyright protection technology must be authorized by Macrovision Corporation, and is intended for home and other limited viewing uses only **unless otherwise authorized by Macrovision Corporation**. Reverse engineering or disassembly is prohibited.

#### 電池警語

注意:若更換了不正確電池可能會有爆炸的危險。請使用製造商推荐的同種或 相同电池。请依照制造商的指示来处理使用过的电池。

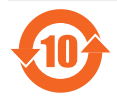

电子信息产品污染控制标示:图中之数字为产品之环保使用期限。仅 指电子信息产品中含有的有毒有害物质或元素不致发生外泄或突变从 而对环境造成污染或对人身、财产造成严重损害的期限。

### 有毒有害物質或元素的名稱及含量說明標示:

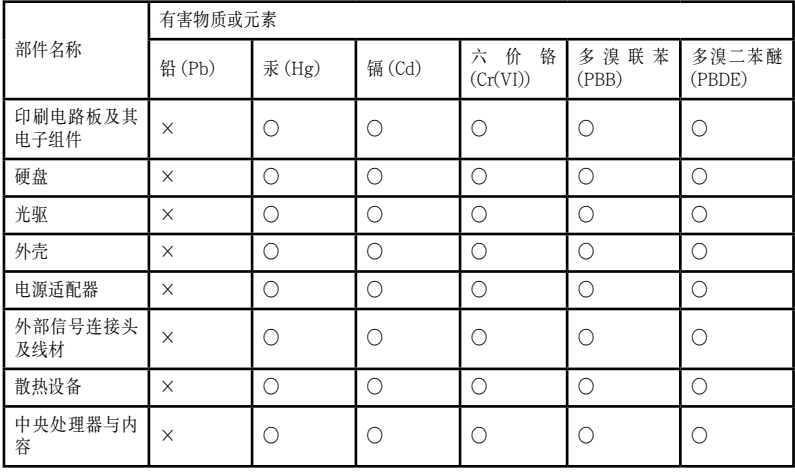

○:表示该有毒有害物质在该部件所有均质材料中的含量均在 SJ/T 11363-2006 标准规定的 限量要求以下。

×:表示該有毒有害物質至少在該部件的某一均質材料中的含量超出 SJ/T 11363-2006 標准 規定的限量要求,然該部件仍符合歐盟指令 2002/95/EC 的規范。

備註:此產品所標示之環保使用期限,係指在一般正常使用狀況下。

<span id="page-8-0"></span>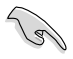

在清洁电脑之前,请先关机并移除电源与所有外围设备。您可以使用干净柔软的海 绵或清洁布,沾上少许中性清洁剂与温水,来擦拭您的台式电脑,接着用干布擦去 多余的水跡。

- 请勿将台式电脑放置于不平坦或不稳定的表面。若台式电脑的机箱损坏,请连络 維修服務人員。
- 请勿在灰尘飞扬或环境脏乱的场所使用台式电脑。请勿在泄漏的可燃气体附近操 作台式電腦。
- 请勿在台式电脑上放置其他物品。请勿将任何物品塞入电脑机件内,以避免引起 機件短路或電路損毀。
- 请勿将台式电脑放置于具备强大电磁场的环境中。
- 请保持机器在干燥的环境下使用,雨水、湿气、液体等含有矿物质将会腐蚀电子 線路。請勿在雷電天氣下使用調制解調器。
- 電池安全警告:請勿將電池丟入火中。請勿將電池的正負極短路。請勿自行拆解 電池。
- 请在温度为 5℃ (35℃) 至 35℃ (95℃) 之间的环境中使用本电脑。
- 请勿堵塞台式电脑的通风孔,以避免因散热不良而导致系统过热。
- 請勿使用破損的電源線、附件或其他外圍設備。
- 为了防止电击风险,在搬动电脑主机之前,请先将电脑电源插头暂时从电源插座 上拔除。
- 在使用电源话配器或电源延长线前,我们推荐您先寻求专业人士的协助。这些设 備有可能會干擾接地的迴路。
- 请确定电源的电压设置已调整到本国/本区域所使用的电压标准值。若您不确定 您所属区域的供应电压值,请就近询问当地的电力公司人员。
- 如果电源已损坏,请不要尝试自行修复。请将其交给专业技术服务人员或经销商 來處理。

### 环境标志及台式电脑能耗声明

环境标志是一种标在产品或其包装上的标签,是产品的"证明性商标",它表明该产 品不仅质量合格,而且在生产、使用和处理处置过程中符合特定的环境保护要求,与 同类产品相比,具有低毒少害、节约资源等环境优势。更多相关信息请查询国家环境 保护总局网站(http://www.sepa.gov.cn)上关于环境标志的信息。为满足中国《环境标志 产品技术要求》的相关规定,华硕对其所生产及销售的台式电脑产品在四种节能状态 下的最高和最低能耗值進行了如下說明:

工作、休眠和沉睡以及关闭四种节能状态下的能耗值(单位:W)

| 能耗信息  |    |     |     |
|-------|----|-----|-----|
| 工作    | 木眠 | 沉睡  | 关闭  |
| 31.86 | l5 | .15 | .78 |

当产品无任何外接电源相连时,此时电脑处于零能耗状态。

# <span id="page-9-0"></span>提示符号

为了能够确保您正确地完成主板设置,请务必注意下面这些会在本手册中出现的标示 符号所代表的特殊含意。

警告:提醒您在進行某一項工作時要注意您本身的安全。

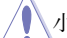

小心:提醒您在進行某一項工作時要注意勿傷害到電腦主板元件。

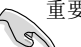

重要:此符号表示您必须要遵照手册所描述之方式完成一项或多项软硬件的安 裝或設置。

注意:提供有助於完成某項工作的訣竅和其他額外的信息。

# 哪里可以找到更多的产品信息

您可以通过下面所提供的两个渠道来获得您所使用的华硕产品信息以及软硬件的更新 信息等。

1. 華碩網站

您可以到 http://www.asus.com.cn 华硕网站取得所有关于华硕软硬件产品的各 項信息。

2. 華碩本地技術支持

您可以到<http://support.asus.com/contact> 華碩網站取得您所在地區的技術支持 工程師的聯繫信息。

# <span id="page-10-0"></span>包裝內容

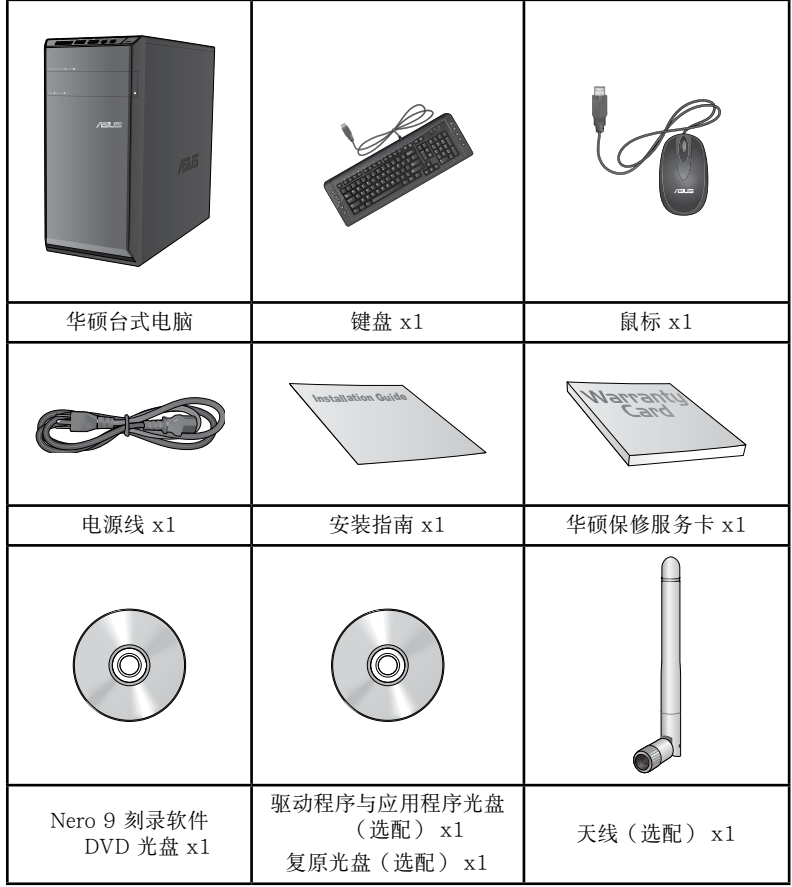

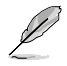

• 若包装内容有所损坏或丢失,请速与经销商联系。

• 上述图中所示物品仅供参考。实际产品规格及外观依不同型号而定。

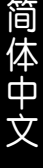

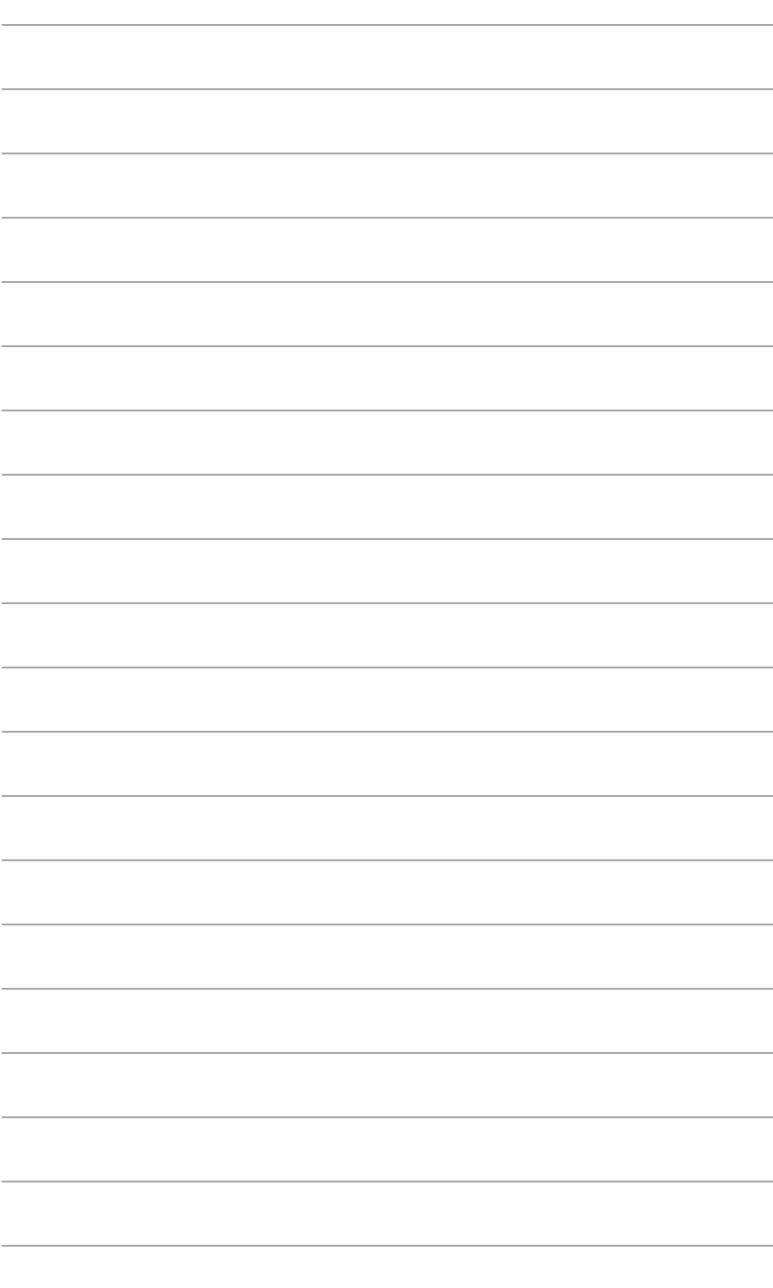

<span id="page-12-0"></span>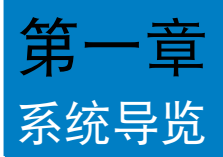

# 欢迎

感謝您購買華碩 CM6340 台式電腦。

华硕 CM6340 台式电脑拥有一流的性能, 超凡的可靠性与以用户为中心的应用程序, 并 安裝在華碩特別設計的機箱中。

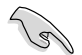

请在安装您的机箱前先参阅您的华硕保修服务卡。

# 了解您的台式電腦

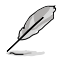

本手册中的机箱图片描述仅供参考。各接口及其位置,与外壳颜色均依不同机型而 變。

主机前面板

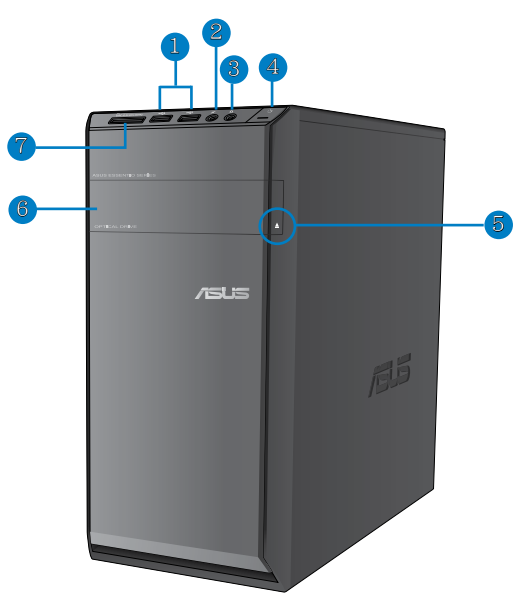

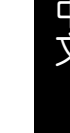

- 1. USB 2.0 接口:可连接 USB 2.0 设备等,如鼠标、打印机、扫描仪、相机、 PDA 等。
- 2. 麥克風接口:此接頭可連接麥克風。
- 3. 耳机接口:该接口可连接耳机或喇叭。
- 4. 电源按钮:按下此按钮启动您的电脑。
- 5. 光驱弹出按钮:按此按钮弹出光盘。
- 6. 光驅槽蓋:此處有光驅。
- 7. 將 MultiMediaCard(MMC)/ xD-Picture(�D)/ Secure Digital�(SD)/ High Capacity Secure Digital™(SDHC)/ Memory Stick Pro™ (MS/PRO) 卡插入此槽。

### 后侧面板

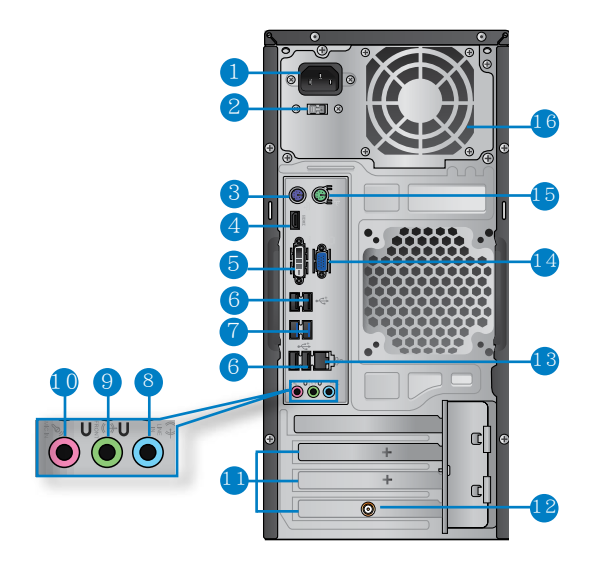

- 1. 電源接口:將電源線連接至此接口。
- 2. 电压的选择:使用此开关以切换到适合您所在区域所使用的电压值。额定电 壓、電流及頻率:115/220-230Vac,6/4A,60/50Hz。
- 3. PS/2 鍵盤接口(紫色):可連接 PS/2 鍵盤
- 4. HDMI 接口:连接 HDMI 设备,并可播放 HD DVD、蓝光等及其它受 HDCP 保 护的内容。
- 5. DVI-D 接口:连接 DVI-D 兼容设备,并可播放 HD DVD、蓝光等及其它受 HDCP 保护的内容。
- 6. USB 2.0 接口:可连接 USB 2.0 设备等,如鼠标、打印机、扫描仪、相机、 PDA 等。
- 7. USB 3.0 接口:可連接 USB 3.0 設備等,如鼠標、打印機、掃描儀、相機、 PDA 等。

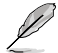

• 请勿在安装 Windows® 操作系统时将键盘/鼠标连接至任何 USB 3.0 接口。

- 由于 USB 3.0 控制器限制,USB 3.0 设备只能在 Windows® OS 环境下使用并 且需要先安裝 USB 3.0 驅動程序。
- • USB 3.0 設備只能用作數據存儲。
- • 推薦您將 USB 3.0 設備連接至 USB 3.0 接口以提供更快更佳性能。
- 8. 音頻輸入接口(淺藍色):您可以將磁帶、CD、DVD 播放器等的音頻輸出端連 接到此音頻輸入接口。
- 9. 音频输出接口(草绿色):您可以连接耳机或喇叭等的音频接收设备。在四声 道、六声道、八声道的喇叭设置模式时,本接口是作为连接前置主声道喇叭之 用。
- 10. 麥克風接口(粉紅色):此接口連接至麥克風。

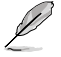

在 2、4、6、8 声道音频设置上,音频输出、音频输入与麦克风接口的功能会随着 聲道音頻設置的改變而改變,如下表所示。

二、四、六或八聲道音頻設置

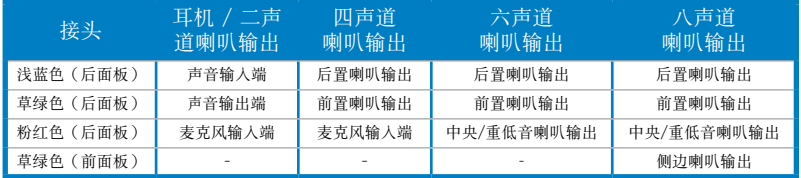

- 11. 扩展卡插槽托架:安装扩展卡时移除扩展卡插槽托架。
- 12. 华硕无线网卡(仅限指定机型):此选配的无线网卡可让您将电脑连接到一个 無線網絡。
- 13. LAN (RJ-45) 接口: 通过网络中心连接到一个局域网 (LAN) 。

#### 网络指示灯说明

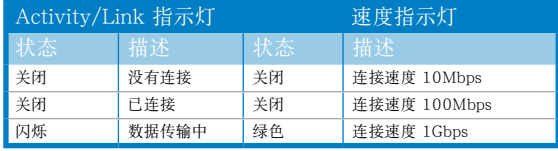

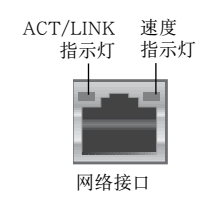

- <span id="page-15-0"></span>14. VGA 接口:可连接 VGA 兼容设备,如 VGA 显示器。
- 15. PS/2 鼠標接口(綠色):可連接 PS/2 鼠標。
- 16. 通风孔: 进行空气流通。

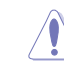

請勿堵住通風孔。經常為您的電腦通風。

# 安裝您的台式機

该章节引导您连接主要硬件设备,例如外部显示器、键盘、鼠标以及电源线至您的电 腦。

### 连接一个外部显示器

### 使用內置顯示輸出接口

將您的顯示器連接至內置顯示輸出接口。

请按照以下步骤使用内置显示输出接口连接一个外接显示器:

- 1. 将一个 VGA 接口的显示器连接至 VGA 接口,或一个 DVI-D 接口的显示器连 接至 DVI-D 接口,或一个 HDMI 接口的显示器连接至 HDMI 接口。
- 2. 將顯示器連接至電源。

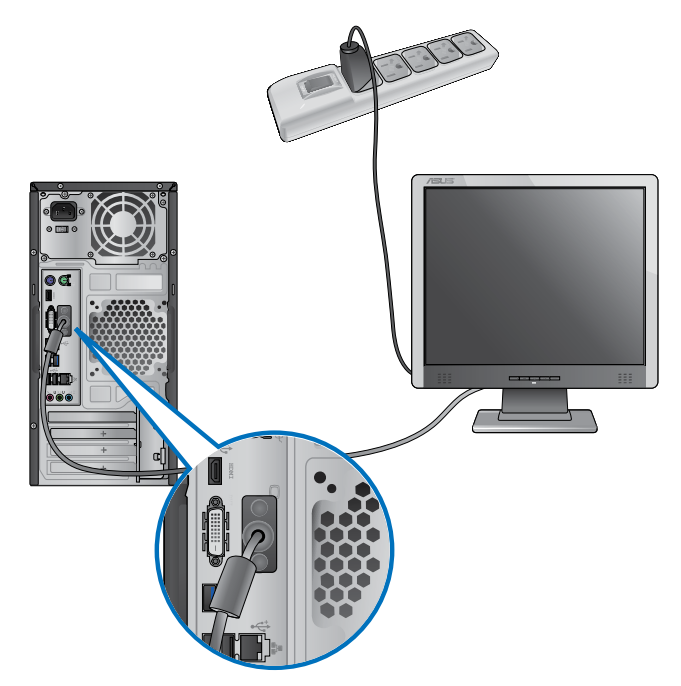

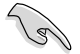

- •若您的電腦配有一張華碩顯卡,則這張獨立顯卡在 BIOS 中被設為主顯示設備。 因此,请将您的显示器连接至独立显卡上的显示输出接口。
	- 欲连接多个外接显示器至您的电脑,请参考第三章"连接多个外接显示器"部分 的內容。

### 连接 USB 键盘与鼠标

将一个 USB 键盘与鼠标连接至后面板的 USB 接口。

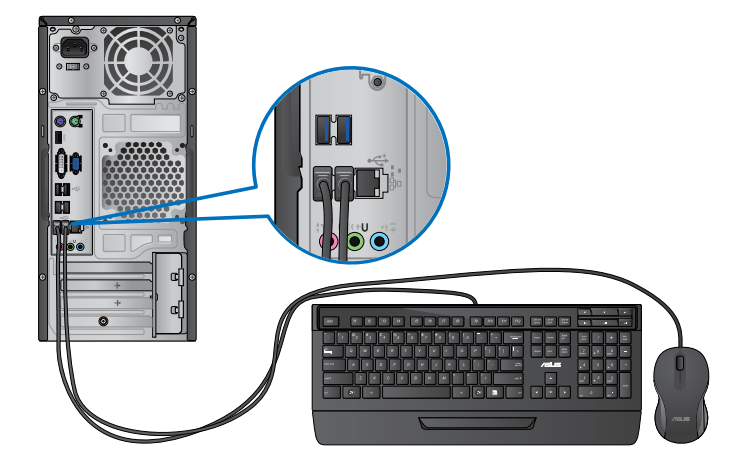

# 連接電源線

将电源线的一端连接至后面板的电源接口,另一端插上电源。

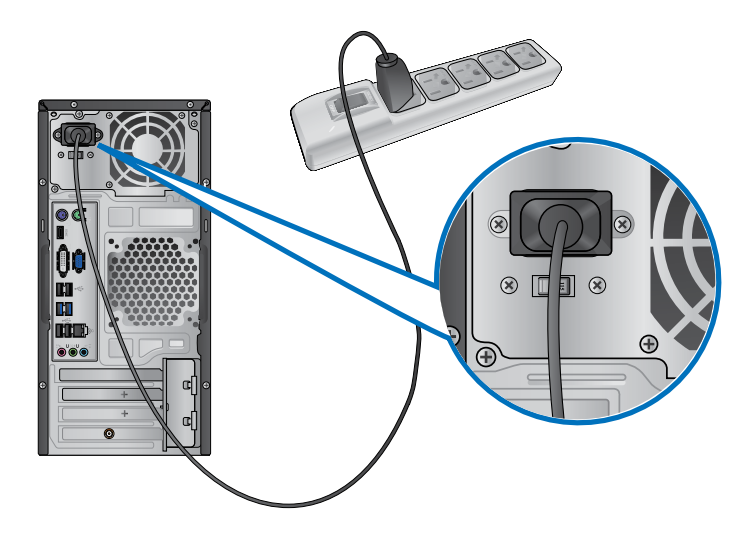

# <span id="page-18-0"></span>开启或关闭您的电脑

本章节引导您在安装完成后如何开启或关闭您的电脑。

# 开启您的电脑

请按照以下步骤开启您的电脑:

- 1. 开启您的显示器。
- 2. 开启电源开关,然后按下电源按钮。

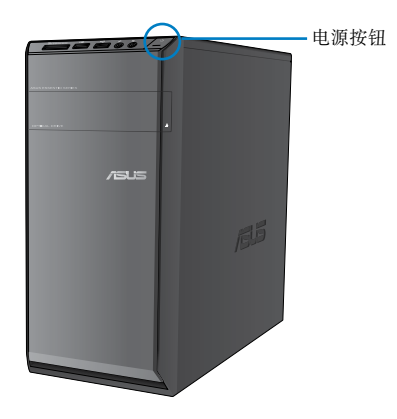

### 关闭您的电脑

请按照以下步骤关闭您的电脑:

- 1. 关闭所有运行着的程序。
- 2. 在 Windows® 桌面上点击 ♀️ 。
- 3. 点击 关机 D 关闭操作系统。
- 4. 关闭电源开关。

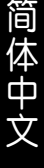

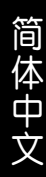

<span id="page-20-0"></span>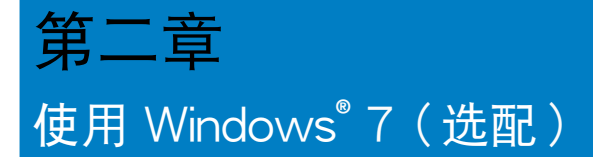

# 第一次启动

若您的机器出厂预装了 Windows® 7 操作系统,则您第一次启动电脑时,屏幕上会出 現一系列畫面以引導你進行 Windows® 7 操作系統的基本設置。

当电脑第一次启动时,请按以下步骤操作:

- 1. 启动您的电脑。等待几分钟直至"设置 Windows"画面出现。
- 2. 在下拉菜单中选择您想要的语言,然后点击【下一步】。
- 3. 在下拉菜单中选择您的国家或地区、时区、货币以及键盘布局,然后点击【下 一步】。
- 4. 输入用户名与电脑名称,然后点击【下一步】。
- 5. 输入所需信息来设置您的密码,然后点击【下一步】。您也可以不输入任何信 息,點擊【下一步】跳過這一步。

若您想稍后为您的帐户设置密码,请参阅本章节"设置用户帐号及密码"。

- 6. 请仔细阅读许可条款。勾选"我愿意接受许可条款",然后点击【下一步】。
- 7. 选择"使用推荐设置"或"仅安装重要更新"来为您的电脑进行安全设置。若 您想要跳过这一步请选择"以后问我"。
- 8. 请再次检查一遍您的日期与时间设置,然后点击【下一步】。系统开始加载新 设置并重新启动。您可以现在开始使用您的电脑。

# <span id="page-21-0"></span>使用 Windows**®** 7 桌面

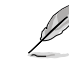

点击开始图标 → 【帮助和支持】来获取更多关于 Windows® 7 操作系统的信 息。

#### 使用開始菜單

开始菜单允许您进入电脑上的程序或其它使用项目。它通过"帮助和支持"功能提供 您更多 Windows® 7 的信息。

#### 从开始菜单讲入选项

請按照以下步驟由開始菜單進入選項:

- 1. 在 Windows 任务栏中点击开始图标
- 2. 在開始菜單中選擇您想要進入的選項。

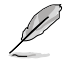

您可以将您常用的程序钉在开始菜单中成为一个小图标。更多信息请参阅本章节 "在開始菜單或任務欄中添加程序"。

### 使用"入门"选项

开始菜单中的"入门"选项包括一些基本任务的信息,例如个性化 Windows®,添加 新用户,传输文件等,帮助您更了解如何使用 Windows® 7 操作系统。

请按照以下步骤使用"入门":

- 1. 在 Windows 任务栏中点击开始图标 <mark>主</mark> 讲人开始菜单。
- 2. 选择"入门"展开一系列任务选项。您也可以点击【开始】>【控制面板】>【入门】 進入操作。
- 3. 選擇您想要的任務選項。

#### 使用任务栏

任務欄允許您進入以及管理已安裝在您的電腦上的程序或選項。

#### 从任务栏进入程序

请按照以下步骤从任务栏进入程序:

在任务栏中点击一个图标进入此程序。再次点击图标可隐藏此程序。

您可以将您常用的程序钉在开始菜单中成为一个小图标。更多信息请参阅本章节 "在開始菜單或任務欄中添加程序"。

### 在快捷方式中添加選項

当您右击任务栏中的一个图标时,屏幕上会出现快捷方式以提供您快速进入该程序或 选项的相关链接。您也可以将所需选项钉在快捷方式上,例如您喜爱的网站、经常浏 覽的文件夾、驅動程序或最近播放的媒體文件。

請按照以下步驟將選項釘在快捷方式:

- 1. 右击任务栏中的一个图标。
- 2. 在快捷方式中右击你想要锁定的洗项,然后洗择"将此程序锁定到任务栏"。

#### 在快捷方式中删除选项

請按照以下步驟在快捷方式中刪除選項:

- 1. 右击任务栏中的一个图标。
- 2. 在快捷方式中右击你想要删除的洗项,然后洗择"将此程序从任务栏解锁"。

#### 在开始菜单或任务栏中添加程序

請按照以下步驟在開始菜單或工作列中新增程序:

- 1. 在 Windows 任务栏中点击开始图标 → 进入开始菜单。
- 2. 在开始菜单或任务栏中右击你想要钉入的选项。
- 3. 洗择"锁定到任务栏"或"附到开始菜单"。

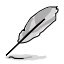

您也可以右击任务栏中一个正在运行的程序的图标,然后选择"将此程序锁定到任 務欄"。

#### 在开始菜单中删除程序

請按照以下步驟在開始菜單中刪除程序:

- 1. 在 Windows 任务栏中点击开始图标 = 进入开始菜单。
- 2. 在开始菜单中右击你想要删除的程序。然后选择"从开始菜单解锁"。

#### 在任务栏中删除程序

請按照以下步驟在任務欄中刪除程序:

1. 在任务栏中右击你想要删除的程序。然后选择"将此程序从任务栏解锁"。

### <span id="page-23-0"></span>使用通知区域

默认的通知区域显示以下三种图标:

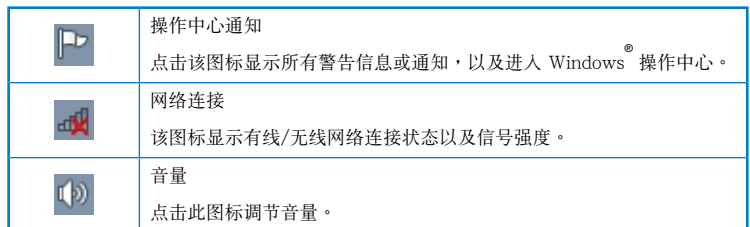

### 顯示通知

請按照以下步驟顯示通知:

点击通知图标 中,然后点击第一行的"重要信息"打开。

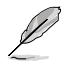

更多信息请参阅本章节 " Windows<sup>®</sup> 操作中心 " 。

### 自定义图标与诵知

您可以选择在任务栏或通知区域显示或隐藏图标与通知。

请按照以下步骤自定义图标或通知:

- 1. 在通知区域点击箭头图标 。
- 2. 点击"自定义"。
- 3. 在下拉菜单中选择您想要自定义的图标或选项的行为。

# 管理文件与文件夹

### 使用 Windows**®** 瀏覽器

Windows® 浏览器允许您查看或管理您的文件与文档。

### 進入 Windows**®** 瀏覽器

请按照以下步骤进入 Windows® 浏览器:

- 1. 在任务栏中点击开始图标 等进入开始菜单。
- 2. 点击【计算机】进入 Windows® 浏览器。

### 浏览文件与文件夹

請按照以下步驟瀏覽文件與文件夾:

- 1. 進入 Windows® 瀏覽器。
- 2. 在導航面板或視圖面板中尋找所需數據的位置。
- 3. 在地址栏中点击箭头显示磁盘驱动器或文件夹。

#### 自定义文件或文件夹视图

請按照以下步驟自定義文件夾預覽方式視圖:

- 1. 進入 Windows® 瀏覽器。
- 2. 在導航面板中選擇您所需數據的位置。
- 3. 在工具栏中点击视图图标 = ••
- 4. 在視圖菜單中滑動滑塊選擇你想要查看文件或文件夾的方式。

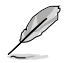

您也可以在视图面板上右击任何一处,在展开的选项中点击【查看】,并选择您想 要查看文件或文件夾的方式。

#### 排列您的文件(在 Windows 庫文件夾下)

請按照以下步驟排列您的文件:

- 1. 進入 Windows® 瀏覽器。
- 2. 点击【排列方式】显示下拉菜单及选项。
- 3. 選擇您想要的排列方式。

#### 排序您的文件

請按照以下步驟排列您的文件:

- 1. 進入 Windows® 瀏覽器。
- 2. 在视图面板上右击任何一处。
- 3. 在出现的菜单中洗择【排序方式】,然后洗择您想要的排序方式。

#### 分組您的文件

請按照以下步驟分組您的文件:

- 1. 進入 Windows® 瀏覽器。
- 2. 在视图面板上右击任何一处。
- 3. 在出现的菜单中选择【分组依据】,然后选择您想要的分组方式。

### <span id="page-25-0"></span>添加一个新文件夹

請按照以下步驟添加一個新文件夾:

- 1. 進入 Windows® 瀏覽器。
- 2. 在工具欄中點擊【新建文件夾】。
- 3. 輸入新文件夾名稱。

您也可以在视图面板上右击任何一处,点击【新建】>【文件夹】。

### 備份文件

#### 設置備份

請按照以下步驟設置備份:

- 1. 点击 → 【所有程序】>【维护】>【备份与还原】。
- 2. 点击【设置备份】,然后再点击【下一步】。
- 3. 洗择备份文件的方位,点击【下一步】。
- 4. 洗择 "让 Windows 洗择 ( 推荐 ) "或 "计我洗择"。

若您选择"让 Windows 选择",Windows 将不会备份 1GB 或以上的程序,FAT 格式文件,回收站文件或臨時文件。

5. 按照屏幕出現的步驟完成設置。

# 還原您的系統

Windows 系統還原功能可能會創建還原點,在那裡系統可以在特定時間或日期存儲設 置。此功能允许您还原或撤销您对系统设置的更改且不影响您的个人数据。

請按照以下步驟還原您的系統:

- 1. 关闭所有正在运行的程序。
- 2. 点击 → 【所有程序】>【附件】>【系统工具】>【系统还原】。
- 3. 按照屏幕出現的步驟完成設置。

# <span id="page-26-0"></span>保护您的电脑

### 使用 Windows**®** 7 操作中心

Windows® 7 操作中心为您提供警告通知、安全信息、系统维护信息、自动疑难解决 選項以及修復一些電腦常見問題。

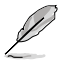

您可以自行制定警告通知。更多信息请参阅本章节的"制定图标与通知"

### 進入 Windows 7**®** 操作中心

请按照以下步骤进入Windows®7操作中心:

- 1. 点击通知图标 中,再点击"打开操作中心"。
- 2. 在操作中心里點擊您想要進行的操作。

### 使用 Windows**®** Update

Windows® Update 允许您检查与安装最近的更新内容,以增强电脑的安全与性能。

#### 進入 Windows**®** Update

请按照以下步骤进入 Windows® Update:

- 1. 在 Windows® 任务栏中点击开始图标 【 进入开始菜单。
- 2. 選擇【所有程序】>【Windows® Update】。
- 3. 在 Windows® Update 画面中点击您想要进行的操作。

#### 设置用户帐户与密码

您可以为使用您电脑的用户设置帐户与密码。

#### 設置用戶帳戶

請按照以下步驟設置用戶帳戶:

- 1. 在 Winodws® 任务栏中点击 <mark>→ > 【</mark>入门】> 【添加新用户 】。
- 2. 選擇【管理其他帳戶】。
- 3. 選擇【創建一個新帳戶】。
- 4. 輸入新用戶名稱。
- 5. 选择"标准用户"或"管理员"作为用户类型。
- 6. 完成后點擊【創建帳戶】。

### <span id="page-27-0"></span>設置用戶密碼

請按照以下步驟設置用戶密碼:

- 1. 選擇您想要設置密碼的用戶。
- 2. 選擇"為您的帳戶創建密碼"。
- 3. 輸入密碼并確認。輸入密碼提示。
- 4. 完成后点击【创建密码】。

### 激活杀毒软件 (视具体机型而定)

部分電腦預裝了趨勢科技網絡安全程序(Trend Micro Internet Security)。它是一 个第三方杀毒软件,保护您的电脑免受病毒侵袭。该软件需另行购买。在激活它之后 您將會有一段時間的試用期,通常為 60 天。

请按照以下步骤激活趋势科技网络安全 (Trend Micro Internet Security):

- 1. 执行趋势科技网络安全 (Trend Micro Internet Security) 应用程序。
- 2. 仔细阅读许可条款,然后点击【同意并激活】。
- 3. 输入您的邮件地址并选择您的位置。点击【下一步】。
- 4. 點擊【完成】結束激活。

# 進入 Windows**®** 幫助和支持

Windows® 帮助和支持提供您 Windows® 7 操作平台中使用应用程序的指导与解决方 法。

點擊 >【幫助和支持】進入 Windows® 幫助和支持。

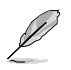

請確認您已連接網絡以獲得最新 Windows 在線幫助。

簡

<span id="page-28-0"></span>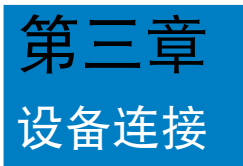

# 連接 USB 存儲設備

台式机的前后面板均有 USB2.0/1.1 接口,在后面板有 USB 3.0 接口。USB 接口允 许您连接 USB 设备,例如存储设备。

欲连接 USB 存储设备,请将 USB 存储设备插入您的电脑。

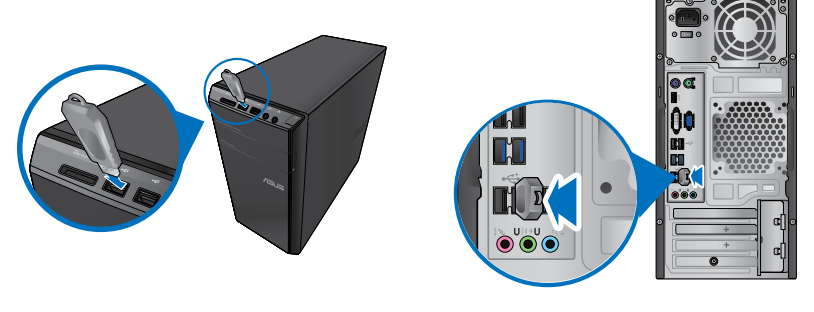

前面板 有面板 有面板

請按照以下步驟移除 USB 存儲設備:

Open Devices and Printers iò. 1. 在 Windows 通知区域中点击 。然后点击"弹出对 Fiect USB2.0 FlashDisk 應設備"。 **O** Safe To Remove Hardware 2. 当出现"安全地移除硬件"信息后,将 USB The USB Mass Storage Device' device can whe safety removed from the computer. 存儲設備從電腦上移除。

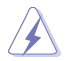

請勿在數據傳輸過程中移除 USB 存儲設備。這樣做會導致數據丟失或損壞 USB 存 儲設備。

# <span id="page-29-0"></span>连接麦克风与喇叭

台式机的前后面板均有麦克风接口与喇叭接口。后面板的音频 I/O 接口允许您连接 二、四、六、八声道立体声喇叭。

### 连接耳机与麦克风

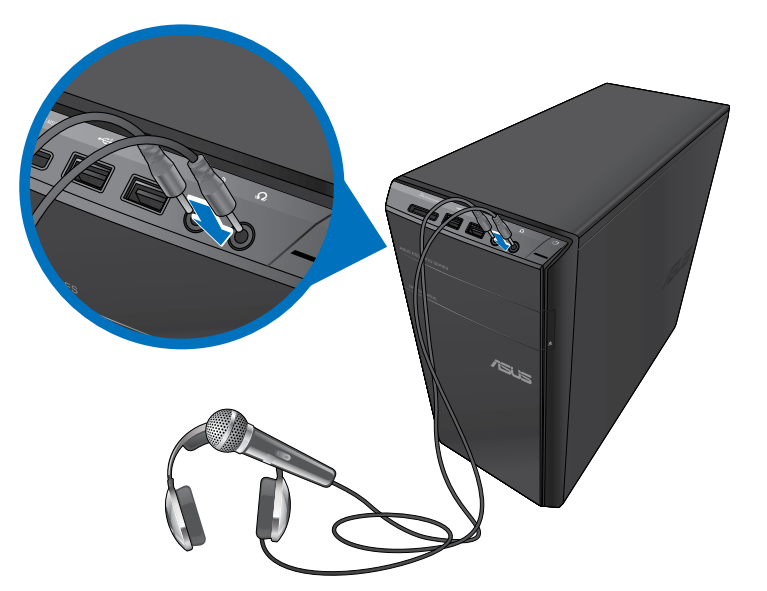

### 连接二声道喇叭

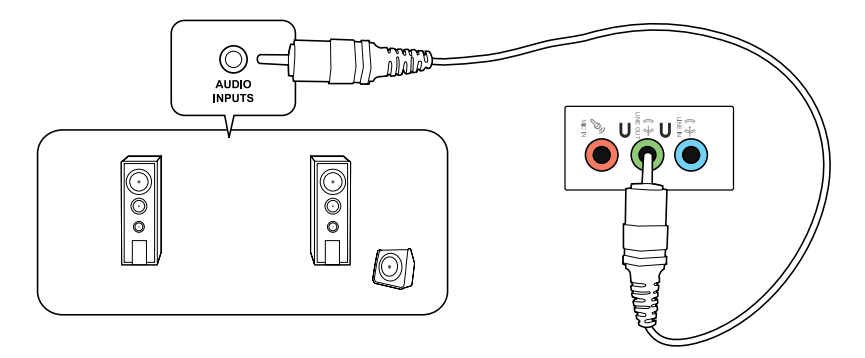

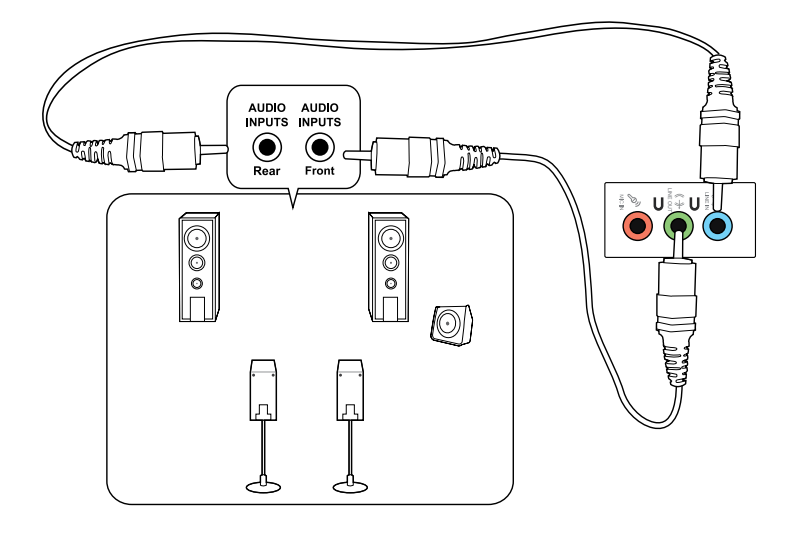

連接六聲道喇叭

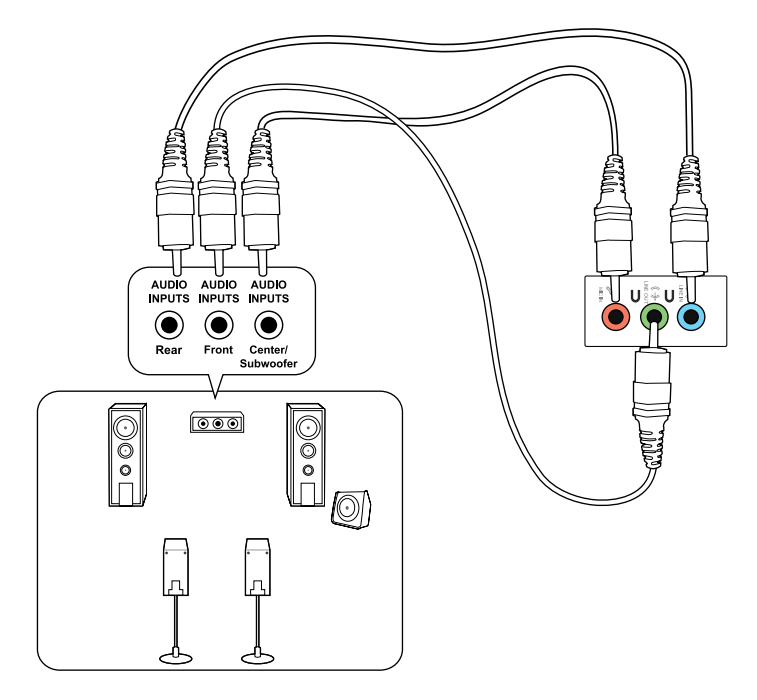

### 連接八聲道喇叭

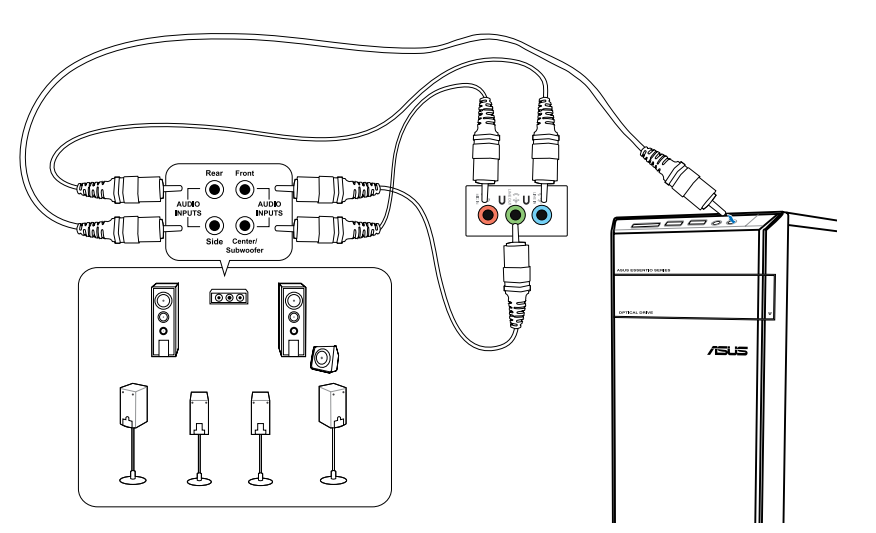

# <span id="page-32-0"></span>连接多个外接显示器

您的台式机视机型配置而定,可能配有 VGA、HDMI、DVI 等接口,允许您连接多个 外接顯示器。

**Review** 当您的电脑安装好独立显卡后,将显示器接连至独立显卡输出接口。

### 设置多个显示器

当您连接多个显示器后,您可以设置显示模式。您可以让增加显示器与主显示器显示 相同的内容,或作为主显示器的扩展显示器以扩展 Windows 桌面。

请按照以下步骤设置多个显示器:

- 1. 关闭您的电脑。
- 2. 将两个显示器与您的电脑相连,并将电源线连接至这两个显示器。请参阅第一 章"设置您的电脑"获得更多连接显示器的方法。

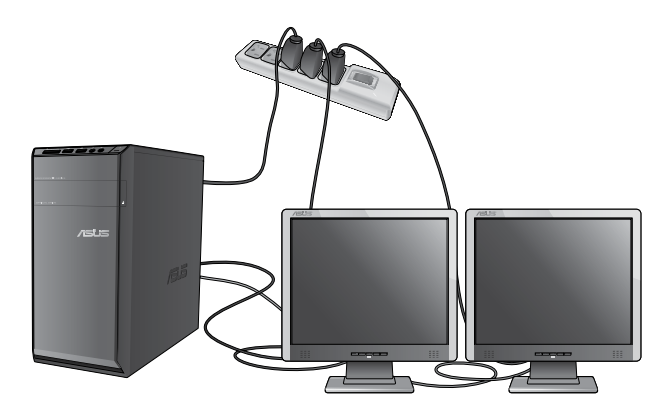

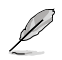

对于某些显卡,仅被设为主要显示的显示器才能在开机自检时显示出来。双重显示 功能只可在 Windows 操作系統中運行。

- 3. 启动您的电脑。
- 4. 请参考以下步骤打开"屏幕分辨率"进行设置: (由于机型不同,系统功能 也会有差异,部分系统的控制面板中可直接看到【显示】选项,而没有【个性 化】選項)
	- 點擊 >【控制麵板】>【個性化】>【顯示】>【調整屏幕分辨率】。
	- 右击桌面, 在随即出现的菜单中点击【个性化】>【显示】>【调整屏幕分 辨率】。
- 5. 洗择多个显示器的显示模式:下拉菜单
	- 复制这些显示:选择此项将添加的显示器作为主显示器的副本。
	- 扩展这些显示:选择此项将添加的显示器作为扩充显示器。这将增加您的 電腦使用空間。
	- 只在1/2 上显示桌面:选择此项将仅在显示器 1或 2 上显示桌面。
	- 移除这个显示:选择此项将移除选定的显示器。
- 6. 点击【应用】或【确定】。然后在确认信息画面上点击【保留更改】。

# <span id="page-34-0"></span>連接高清電視 HDTV

將高清電視機與您電腦上的 HDMI 接口相連。

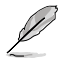

•您需要一根 HDMI 線將高清電視機與電腦相連。HDMI 線需另行購買。 • 为得到最佳显示效果,请确认您的 HDMI 线不长于 15 米。

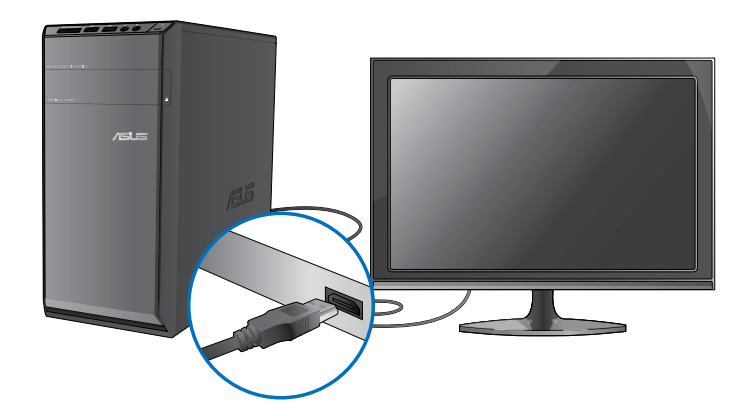

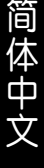

<span id="page-36-0"></span>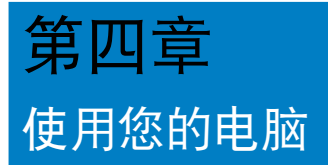

# 使用电脑时的适当姿势

用户需要在使用电脑时保持适当的姿势,防止腕部,手以及其他关节或肌肉的损伤。 本章节將为您提供一些小貼士,防止您在使用台式机时感到身体不活或受伤。

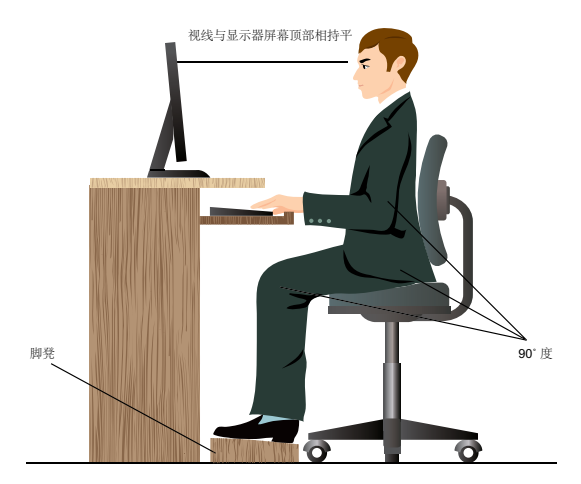

请参考以下几项保持话当姿势:

- 適當放置您的電腦椅,確保您的肘部平行於或略高於鍵盤,使得到舒適的打字 位置。
- 调节座椅的高度,确保您的膝盖略高于您的臀部,使得您的大腿后侧得到放 鬆。如有需要,請使用腳凳抬高您的膝蓋。
- 调节座椅的后侧, 使其完全支撑您的脊椎并且稍向后倾斜。
- 挺直坐正,使您的膝蓋,肘部以及臀部成約 90 度。
- 将显示器放在您的正前方,将显示器顶部与您的视线持平,使您的视线稍向 下。
- 使鼠標靠近鍵盤,如有需要,請使用肘托以緩解打字時肘部的壓力。
- 请在舒适平整的地方使用您的台式机,避开光源,如窗或直射阳光。
- 使用一段時間后請稍作休息。

# <span id="page-37-0"></span>使用讀卡器

数码相机或其他的数码影像设备,都是采用存储卡来存储数码相片或媒体文件。视机 型而定,本系统的前面板提供一部内置的多合一读卡器,让您可以随时插入这些存储 卡來讀取/寫入數碼文件。

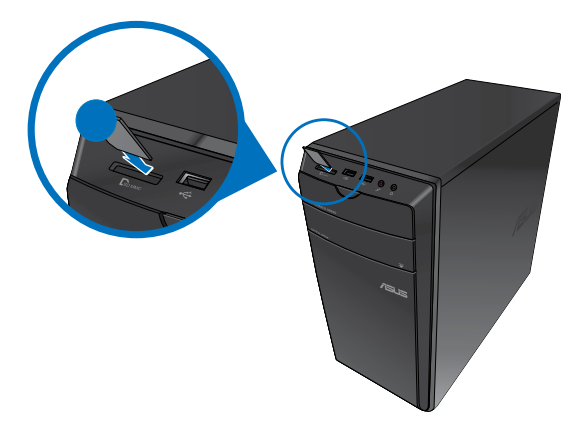

請按照以下步驟使用存儲卡:

1. 將存儲卡插入卡槽。

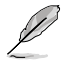

- 由于存储卡上均有缺口设计,因此只能以一个固定方向插入。请勿将卡强制插入 卡槽以免卡受到損傷。
- 您可以在一个或多个卡槽中插入存储卡,并逐一使用。请注意每个插槽只能插入 一張存儲卡。
- 2. 在"自动播放"窗口中选择一个程序来读取文件。

Û

- 若您的电脑没有自动播放功能,请点击 Windows 7 任务栏中的开始按钮,选择 【计算机】,然后双击存储卡图标讲行数据读取。
- 每个卡槽均有自己的驱动程序图标,并显示在"计算机"目录下。
- 当数据被读取或写入存储卡时,读卡器显示灯会亮起或闪烁。
- 3. 完成后右击存储卡图标,点击【弹出】,然后移除存储卡。

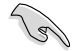

請勿在讀取、複製、格式化或刪除存儲卡數據時或之後立即移除存儲卡,否則將可 能導致數據丟失。

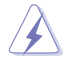

为了防止数据丢失,请在移除存储卡之前使用通知区域中的"安全移除硬件或弹出 媒体光盘"。

# <span id="page-38-0"></span>使用光驅

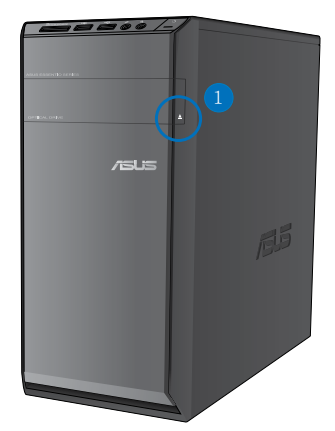

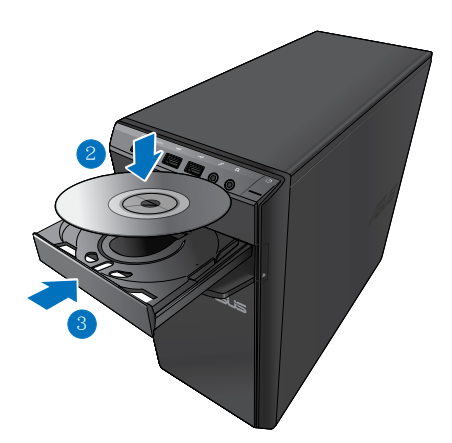

#### 放入光盤

請按照以下步驟放入光盤:

- 1. 系统开启时,按下光驱上的按钮退出光盘托盘。
- 2. 將光盤有印刷圖案的那一面朝上放入。
- 3. 將托盤推入光驅中。
- 4. 在"自动播放"窗口中选择一个程序来读取文件。

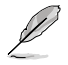

若您的电脑没有自动播放功能,请点击 Windows 7 任务栏中的开始按钮,选择 【計算機】,然後雙擊 CD/DVD 驅動圖標進行數據讀取。

#### 退出光盤

請按照以下步驟退出光盤:

- 1. 系统开启时,按下光驱上的按钮退出光盘托盘。
	- 按下光驅上的【退出】按鈕。
	- 右击"计算机"画面中的 CD/DVD 驱动程序图标,然后点击【弹出】。
- 2. 將光盤從託盤中取出。

# <span id="page-39-0"></span>使用多媒体键盘 (仅限指定型号)

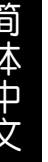

键盘依型号而异。以下描述仅供参考。

華碩 PRIMAX/KB2621 鍵盤

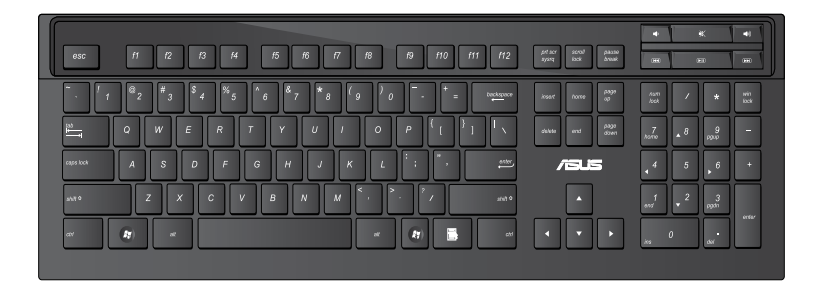

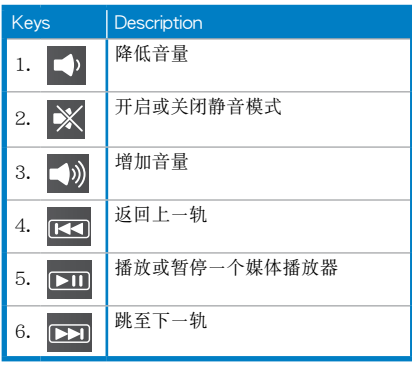

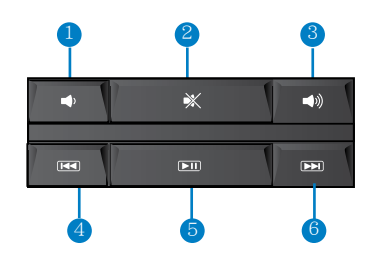

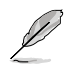

這些特殊功能按鍵只能在 Windows® Vista / Windows® 7 操作系統中使用。

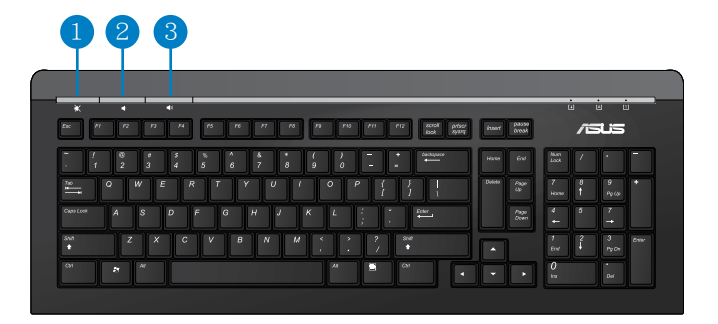

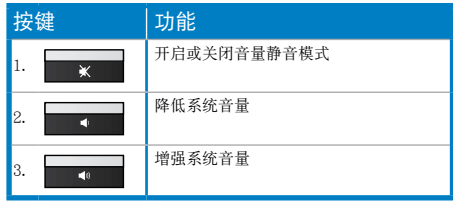

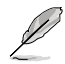

這些特殊功能按鍵只能在 Windows® Vista / Windows® 7 / XP 操作系統中使用。

### 華碩 PK1100 有線鍵盤

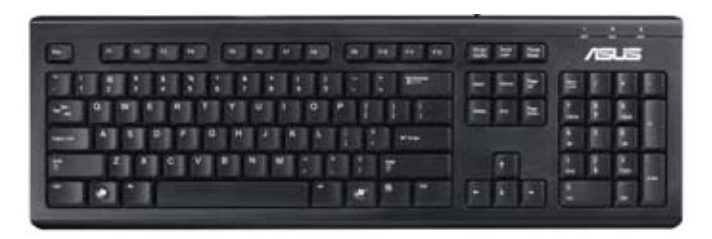

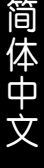

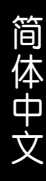

<span id="page-42-0"></span>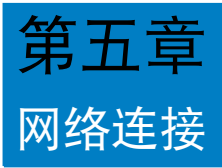

# 有線連接

使用 RJ-45 網絡線將您的電腦與 DSL/Cable modem 或局域網相連 (LAN)。

### 通過 DSL/Cable modem 連接網絡

請按照以下步驟通過 DSL/Cable modem 連接網絡:

1. 設置您的 DSL/Cable modem。

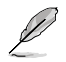

請參閱您的 DSL/Cable modem 手冊。

2. 将 RJ-45 网络线的一端连接至电脑后面板的 LAN (RJ-45) 接口,另一端连接至 DSL/Cable modem。

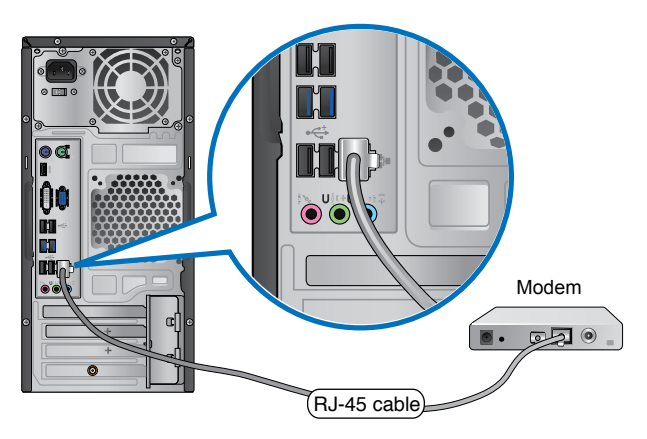

- 3. 打开 DSL/Cable modem 与您的电脑。
- 4. 進行所需網絡連接設置。

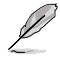

更多关于网络设置的信息与帮助请洽询您的网络服务提供商(ISP)。

## 通过局域网连接网络 (LAN)

请按照以下步骤通过局域网连接网络:

1. 将 RJ-45 网络线的一端连接至电脑后面板的 LAN (RJ-45) 接口,另一端连接至 局域網。

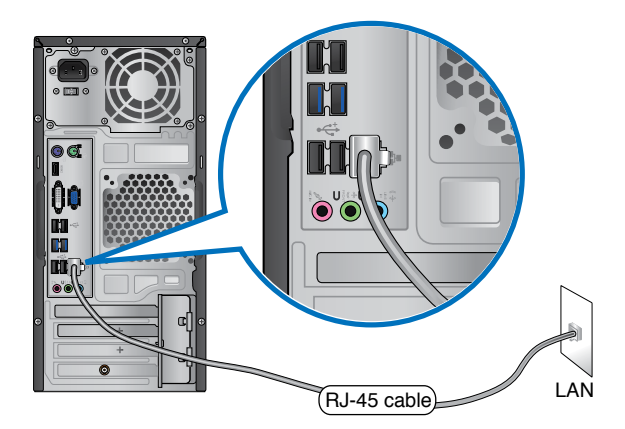

- 2. 啟動您的電腦。
- 3. 進行所需網絡連接設置。

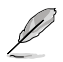

更多关于网络设置的信息与帮助请洽询您的网络管理员。

# <span id="page-44-0"></span>無線連接 (選配)

通过无线将您的电脑与网络连接。

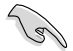

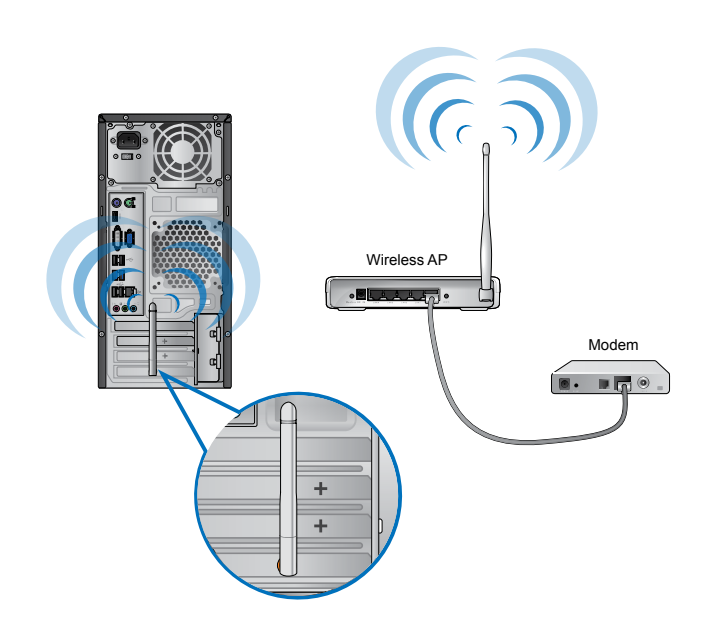

Ÿ

- 请将外接天线连接至华硕无线网卡的天线接口,以增强无线电信号的接收范围与 靈敏度。
- •请将天线放置于电脑顶部以获得最佳无线性能。
- 外接天线为洗购配备。

请按照以下步骤连接无线网络:

- 1. 在通知区域中点击网络图标 **<sup># 第</sup>显示可连接的无线网络**。
- 2. 选择您想要连接的无线网络,然后点击【连接】。
- 3. 若要连接加密的无线网络,您需要输入网络安全密钥,然后点击【确定】。
- 4. 您的电脑正在连接无线网络,请稍候。
- 5. 连接成功。画面中显示连接状态,网络图标 <mark>all</mark> 显示已连接状态。

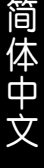

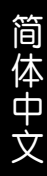

<span id="page-46-0"></span>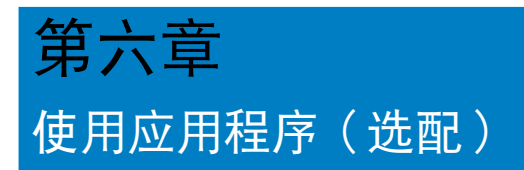

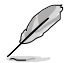

驱动程序与应用程序光盘以及恢复光盘可能不包含于包装内容。您可以自行刻录这 而我在我的,而我们的人的。

# 华硕 AI Suite II

通过方善的用户界面,华硕 AI Suite II 将所有的华硕独家功能集成在一个软件套件 中,可以同时操控并运行各项功能及应用程序。

#### 安装 AI Suite II

#### 請按照以下步驟安裝 AI Suite II:

- 1. 将驱动程序与应用程序光盘放到光驱中,接着若您的系统开启自动播放功能, 則驅動程序安裝菜單便會出現。
- 2. 点击实用程序标签页,接着点击 AI Suite II。
- 3. 請依照屏幕指示來完成安裝步驟。

#### 運行 AI Suite II

安装华硕 AI Suite II 程序后,可以随时由 Windows 操作系统的桌面运行 AI Suite II 程序。在運行程序后,華碩 AI Suite II 圖標便會顯示在 Windows 操作系統的任務 栏中。请点击此图标来关闭或恢复应用程序。

请点击各程序图标来运行各项功能及应用程序,以监控系统、更新 BIOS、显示系 统信息或自定义华硕 AI Suite II 程序设置界面。

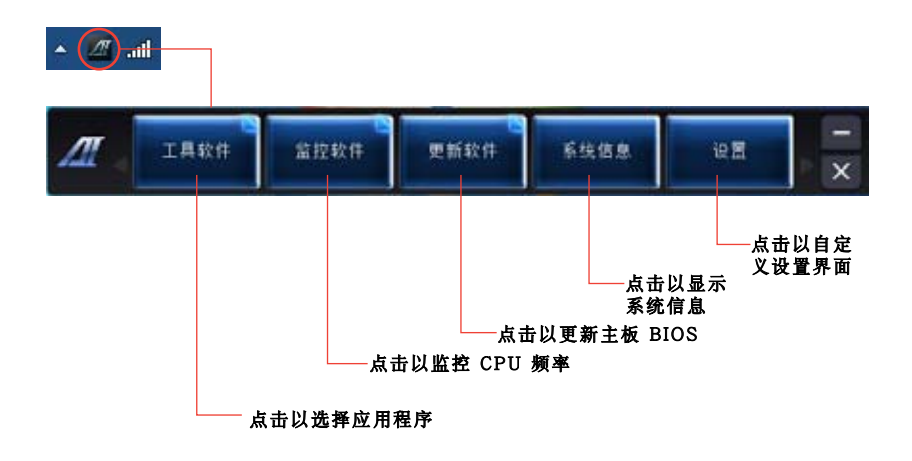

# 工具菜單

工具菜单包括 EPU、Probe II 与 Sensor Record 程序。

# 華碩 EPU 程序

华硕 EPU 是个可以满足不同电脑需求的节源工具。此程序提供数种模式供您选择以 提升系统性能或节省电量。在自动模式下,系统将会根据目前系统状态自动切换模式。 您也可以通过调整如 CPU 频率、vCore 电压与风扇控制等设置以个性化每个模式。

運行 EPU 程序

請由驅動程序及應用程序 DVD 光盤中安裝 AI Suite II 程序,接著請由 AI Suite II 主菜單點擊 Tool > EPU 以運行華碩 EPU 程序。

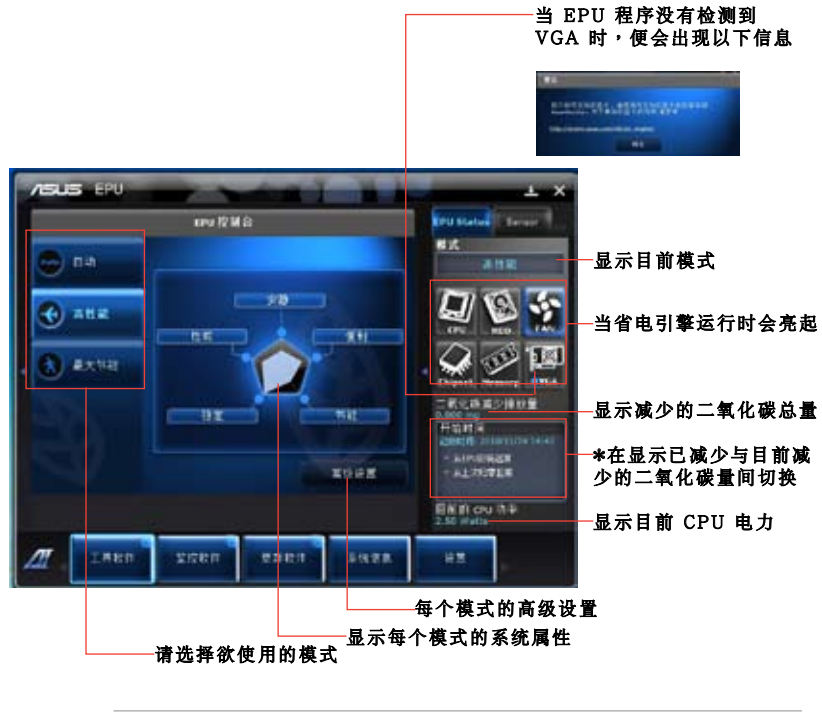

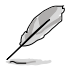

• \* 选择从 EPU 安装起算,显示从您安装 EPU 之后减少的二氧化碳量。

• \* 选择从上次归零起算,显示从您点击清除按键后 【 … 】减少的二氧化碳量。

# 華碩 Probe II 程序

华硕 Probe II 程序可以即时检测电脑中重要元件的状况,例如风扇运转、处理器 温度和系统的电压等,并在任一元件发生问题时提醒您,确保您的电脑处于稳定、安 全且良好的運行狀態。

運行 Probe II 程序

请由驱动程序及应用程序 DVD 光盘中安装 AI Suite II 程序,接着请由 AI Suite II 主菜單點擊 Tool > Probe II 以運行華碩 Probe II 程序。

設置華碩 Probe II 程序

请点击 Voltage/Temperature/Fan Speed 以启动检测或是调整数值。Preference 可 顯示檢測的間隔時間,或是更改溫度單位。

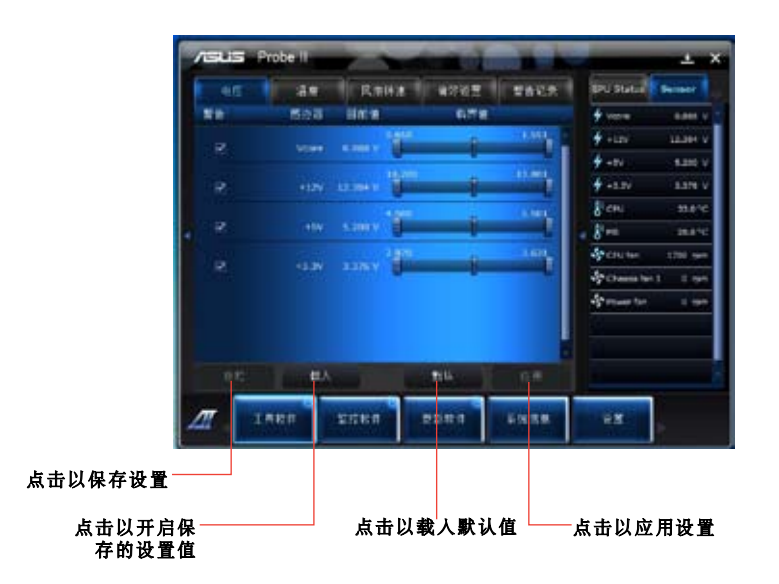

# 華碩 Sensor Recorder 程序

华硕 Sensor Recorder 程序可以让您监控并记录系统电压、温度、风扇转速等的 變化。

#### 運行華碩 Sensor Recorder 程序

请由实用程序 DVD 光盘中安装 AI Suite II 程序,接着请由 AI Suite II 主菜单点 <sub>市</sub>Tool > Sensor Recorder 以运行华硕 Sensor Recorder 程序。

#### 設置華碩 Sensor Recorder 程序

請點擊 Voltage/Temperature/Fan Speed 並選擇欲監控的感應範圍。History Record 項目將記錄您所選擇要監控項目的變化。

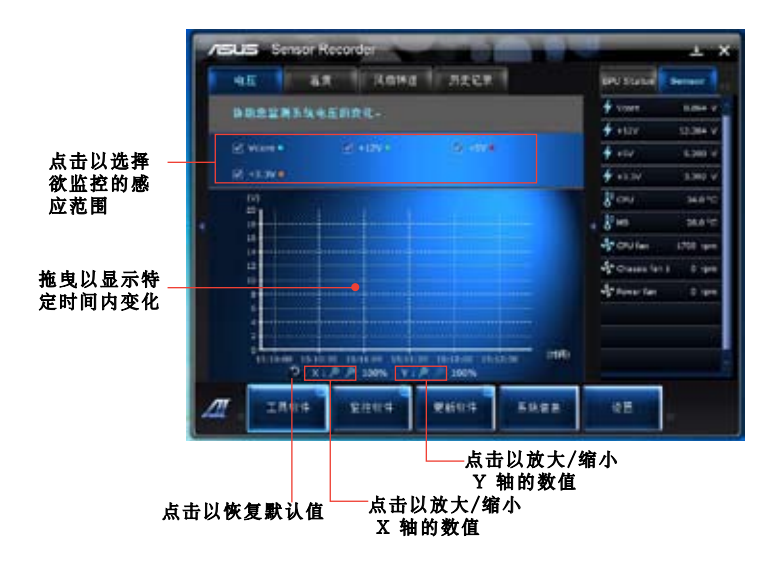

# 監控功能

监控功能包含了 Sensor 及 CPU Frequency 两个项目。

### Sensor

Sensor 面板将显示系统感测器的数值,如风扇速率、处理温度、电压等。请由华硕 AI Suite II 程序主画面点击 Monitor > Sensor 以开启 Sensor 面板。

#### CPU Frequency

CPU Frequency 面板將顯示 CPU 頻率及 CPU 使用率。請由華碩 AI Suite II 程序 主画面点击 Monitor > CPU Frequency 以开启 CPU Frequency 面板。

### 更新功能

更新(Update)一节用来让您更新主板的 BIOS,以及华硕独家设计的更新程序的 开机图像。

### 华硕在线更新

华硕在线更新程序是一套可以让您在 Windows 操作系统下,用来管理、保存与更 新主板 BIOS 文件的实用程序。您可以从从网络上下载最新的 BIOS 程序、从更新的 BIOS 文件更新 BIOS 程序、直接从网络上下载并更新 BIOS 程序、保存系统现有的 BIOS 程序、查看 BIOS 程序的版本。

### 使用網絡更新 BIOS 程序

請按照以下步驟使用網絡更新 BIOS 程序:

- 1. 从 ASUS Update 主菜单中选择【Update BIOS from the Internet】,然后按下 【Next】繼續。
- 2. 選擇離你最近的華碩 FTP 站台可避免網絡阻塞。
- 3. 洗择欲下载的 BIOS 版本,按下【Next】继续。若未侦测到更新版本,信息将会 显示在屏幕后侧。
- 4. 您可决定是否改变 BIOS 启动图标,即开机自检时出现在屏幕上的图标。点击【Yes】 改变图标或【No】略过此步骤。
- 5. 請按照屏幕上的指示完成更新。

# 使用 BIOS 文件更新 BIOS 程序 請按照以下步驟使用 BIOS 文件更新 BIOS 程序:

- 1. 从 ASUS Update 主菜单中选择 【Update BIOS from a file】,然后按下【Next】继续。
- 2. 点击 Browse 指出 BIOS 文件的所在位置,然后按下【Next】。
- 3. 您可决定是否改变 BIOS 启动图标,点击【Yes】改变图标或【No】略过此步骤。
- 4. 請按照屏幕上的指示完成更新。

# 系統信息

System Information 可显示主板、处理器、内存等信息。

- 点击 MB 标签页可以检视主板的制造商、产品名称、版本及 BIOS 的信息。
- 点击 CPU 标签页可以杳看处理器与缓存的信息。
- 点击 SPD 标签页,然后选择内存插槽,可以杳看安装于该插槽的内存条信息。

# 自定用戶界面

在主菜单任务栏点击 Settings 来自定义主菜单任务栏的设置与用户界面外观。

- 应用程序(Applictaion)项目用来选择欲启动的应用程序。
- 任务栏(Bar)项目用来修改任务栏设置。
- 外观 (Skin) 项目用来自订用户界面的反差、亮度、饱和度、颜色与 gamma 值。

# <span id="page-52-0"></span>華碩 AI Manager

华硕 AI Manager 是一款快捷工具程序,可以让您更方便地操作您的电脑。

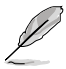

根據機型不同,安裝的 AI Manager 可能實現的功能也會有差異。

### 安裝 AI Manager

請依照以下的步驟,安裝 AI Manager:

1. 干光驱中放入驱动程序与应用程序光盘,若您有开启"自动播放"功能,则会 立即顯示驅動程序安裝向導畫面。

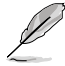

如果欢迎窗口并未自动出现,那么您也可以到驱动程序及应用程序光盘中的 ASUS AI Manager 文件夹里直接点击 Setup.exe 主程序以开启菜单窗口。

- 2. 点击【应用程序】标签,然后点击【华硕 AI Manager】。
- 3. 依照画面的指示,开始安装。

#### 啟用 AI Manager

欲开启 AI Manager,请从 Windows 系统的桌面左下角点击【开始】>【所有程序】  $>$  [ASUS] > [AI Manager] > [AI Manager 1.xx.xx.] 后,则 AI Manager 会快 速启动并显示快捷方式栏。在开启应用程序后,AI Manager 的缩略图将会显示在 Windows 桌面下方的任務欄中。

### AI Manager 快捷方式栏 (Quick Bar)

AI Manager 快捷方式栏的设计可节省桌面空间,且可以让您快速开启华硕工具程序 与显示系统信息。点击快捷方式栏上的主应用程序、我的最爱、技术支持或系统信息 項目來顯示該項目的選項。

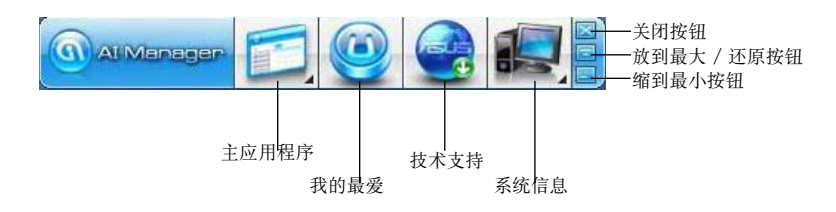

点击放到最大/还原钮 □ 可以在全屏幕与快捷方式栏之间做切换;点击缩到最小钮 **国 则可以将 AI Manager 保留在桌面下方的工具栏中; 点击关闭钥 図 则会离开 AI** Manager 程序。

#### 主應用程序(Main)

主应用程序画面中提供数个工具程序:AI Disk、AI Security、AI Gear 与 AI Probe。点击主应用程序画面上的箭头缩略图来浏览主应用程序中的各个工具程序项 目。

#### AI Disk

AI Disk 提供您轻松地选择下图中的清除互联网的临时文件、清除互联网的 Cookies、 清除回收站的文件、清除最近访问的 URL(s)、清除网站的浏览记录或清除最近开启的 文件列表项目。在快捷方式栏上点击 AI Disk 缩略图开启 AI Disk 画面, 您可以在这里 选择您所要讲行清除的项目。当完成后请点击【应用】。

#### AI Security

AI Security 提供您设置密码来保护您的设备如 USB 随身磁盘、CD\DVD,以防 止未經授權下被他們盜取數據。

請依照以下步驟進行設備的加密:

- 1. 当第一次使用 AI Security 时,您会先被要求输入一组新密码,请输入一组 最多不超过 20 个字母数字或符号组合而成的密码。
- 2. 再次輸入新的密碼。
- 3. 输入新密码的提示(建议)。
- 4. 当完成时,请点击【确定】。
- 5. 选择您所要进行加密的设备,然后点击【应用】。
- 6. 输入您事先设置的密码,然后点击【确定】。该被选择的设备就会变成已 加密且无法存取。

請依照以下步驟將已加密的設備解除:

- 1. 取消勾选已加密的设备名称,然后点击【应用】。
- 2. 输入您事先已经设置的密码,然后点击【确定】。该被选择的设备则会变 成解除加密的狀態。

欲更改密码,则请依照以下的步骤进行:

点击【修改密码】,然后依照画面的指示进行更改。

AI Booting

AI Booting 提供您设置开机设备的优先次序。

欲指定开机顺序,请依照以下步骤进行:

- 1. 选择一个设备,然后点击下方左边或右边的按钮以排定开机顺序。
- 2. 当完成选择后,请点击【应用】。

#### <span id="page-54-0"></span>我的最愛

在"我的最爱"项目中提供您加入常用的应用程序,保留给您自行从电脑中加入您所 要添加的应用程序项目。

请依照以下步骤,进行增加应用程序:

- 1. 点击【加入】,然后找到您所要添加至"我的最爱"中的应用程序。
- 2. 点击【开启】文件所在的窗口位置,应用程序将会添加到"我的最爱"中。

在該應用程序圖標上使用鼠標右鍵點擊,則可以進行開啟、刪除該應用程序,或更改 名称,您也可以使用鼠标左键双击以开启该程序。

#### 技術支持

在"技術支持"菜單畫面中,您可以點擊相關的連結來連接至華碩電腦-全球網站、 华硕电脑-联机技术支持网站、华硕电脑-联机文件下载网站或华硕电脑-联络信息。

#### 系統信息

点击【系统信息】菜单可以看到关于您的系统、主板、处理器、BIOS、安装的设备 与内存的相关信息。

### Ai Charger

Ai Charger 是一款独特的软件,可让您通过华硕电脑的 USB 2.0 或 USB 3.0 接口快 速給您的蘋果設備諸如 iPod、iPhone 及 iPad 等充電。

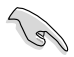

- Ai Charger 没有设置页面。当在您的电脑上完成安装后,Ai Charger 的图标会 显示在 Windows® 任务栏中。
- 当一个苹果的设备连接至您电脑的 USB 接口后,Ai Charger 的图标 (1) 会显 示。
- 您的苹果设备只有在正确安装 USB 驱动程序后,才能被检测到。

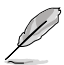

- 当前苹果的设备只支持 USB 2.0 连接。如您将苹果设备连接到 USB 3.0 接口 后,最大充電率仍為 500mA,即 USB 2.0 接口的充電率。Ai Charger 能將此 充電極限提升至 700mA~900mA。
- •Ai Charger 無需 BIOS、硬件或芯片要求。

# <span id="page-55-0"></span>華碩 WebStorage

华硕 WebStorage 可帮助您在任何有网络连接的地方从您的电脑、手机或桌面中获取 您想要的信息。

### 安裝華碩 WebStorage

請參考以下內容安裝華碩 WebStorage:

将驱动程序与应用程序光盘放入光驱。洗择软件文件夹中的华硕 WebStorage,再点 擊兩次 setup.exe 文件。

### 开启华硕 WebStorage

在 Windows® 桌面上點擊【開始】> 【所有程序】>【華碩應用程序】>【華碩 WebStorage】。華碩 WebStorage 的快捷 键将出现在桌面的任务栏中。右击此图示 切换至存储器主画面。

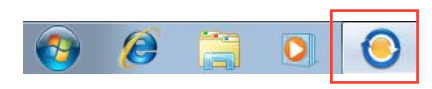

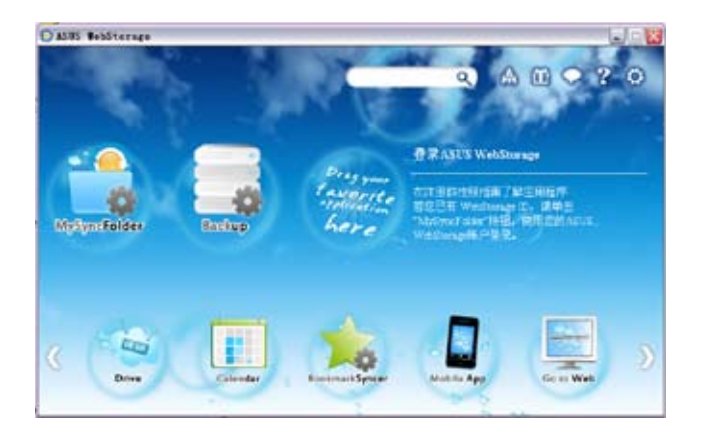

#### Drive

您可以获取您所有的备份数据,同步文件、共享群组以及加密数据。右击鼠标可在下 載或產生共享 URL 前預覽文件。

### Backup

简易备份您最重要的数据: 按您的喜好在云存储中预设一个备份计划; 或选择【自动备 份】完成數據備份。

### **MySyncFolder**

将已更新的文件存储至 MySyncFolder 并分享各种类型文件不受设备与地域限制。

#### Calendar

華碩 WebStorage 會為所有電腦自動同步更新最多的日誌,以便您及時得知行程安排。

#### **BookmarkSyncer**

便捷的 BookmarkSvncer 可存储浏览器的书签,在多个电脑中可自动同步收藏夹。

#### MobileApp

华硕 WebStorage 移动应用程序可在多个设备之间同步您的文件。同时支持代码转换 模式,允许您在手机上预览与播放文件。

#### Go to Web

体验一流的云服务,无需担心数据流失。

### 設置

1. 点击设置图示 ? 随即出现设置画面。

2. 按照屏幕上的指令完成設置。

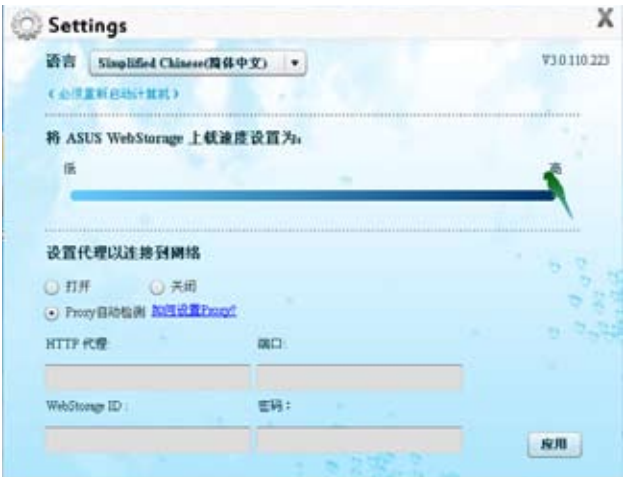

# <span id="page-57-0"></span>華碩 Easy Update

华硕 Easy Update 软件可为您的系统自动侦测最新的驱动程序与应用程序。

- 1. 在 Windows ® 通知区域中右击华硕 Easy Update 圖示。
- 2. 選擇【時間表】設置您想要更新系統 的頻率。
- 3. 選擇【更新】激活更新。

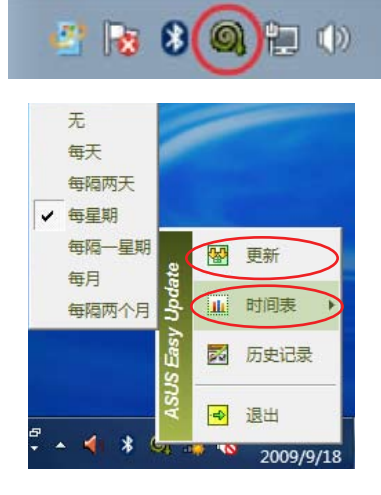

4. 點擊【確定】顯示您可以下載的項 目。

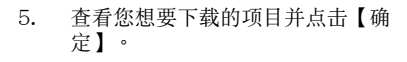

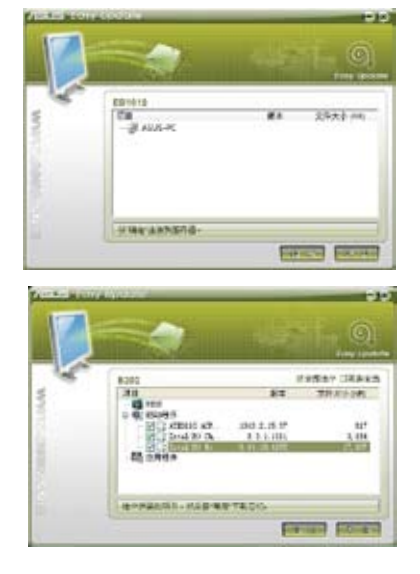

# <span id="page-58-0"></span>華碩 Instant On

华硕 Instant On 可让您快速进入 Hybrid Sleep 模式。

### 使用華碩 Instant On

請依據以下步驟使用華碩 Instant On:

Instant On 程序已预装在您的电脑中, 在启动电脑后会自 動加載。

- 1. 当您启动电脑后,在 Windows 任务栏中可看到该程 序的图标 2 。
- $2.$  在对话框中按下 <Alt + F1>, 并点 擊 OK 。系統將進入 Hybrid Sleep 模式。

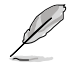

默认快捷键为 <Alt + F1>。如要 變更,請參閱下一節。

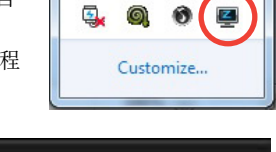

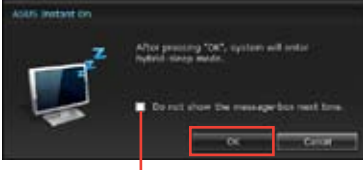

勾選此項下次不再顯示該信息

### 設置華碩 Instant On

請按照以下步驟設置華碩 Instant On:

- 1. 在 Windows 任务栏中右键点击华硕 Instant On 图标 <a> *Instant* On 图标 您可以自行选定启用或禁用华硕 Instant On 快捷鍵,以及在 Windows 任務欄中顯示或隱藏華碩 Instant On 圖標。
- 2. 在主设置页面点击 Redefine 选项打开 快捷鍵設置頁面。
- 3. 为您的华硕 Instant On 快捷键设置并 輸入您想要的鍵位組合。
- 4. 点击 OK 存储变更,或 Cancel 取消所 做的變更。

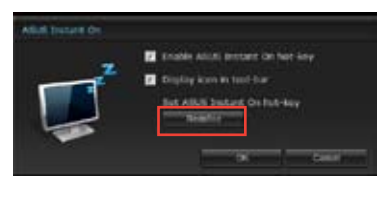

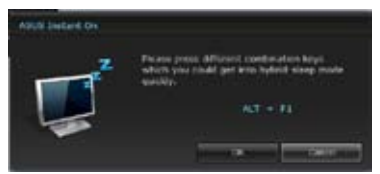

#### <span id="page-59-0"></span>**Nero**

Nero 允許您建立、複製、刻錄、編輯、共享以及更新不同類型的數據。

### 安裝 Nero (以 Nero 9 為例)

請按照以下步驟安裝 Nero 9:

- 1. 將 Nero 9 驅動程序光盤插入光驅。
- 2. 若您的电脑有自动播放功能,屏幕上会自动跳出主菜单。

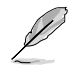

若您的电脑没有开启"自动播放"功能,请双击 Nero 9 光盘根目录下的 SetupX. exe 安裝文件。

- 3. 在主菜单中点击【Nero 9 Essentials】。
- 4. 选择安装向导的语言,然后点击【下一步】。
- 5. 點擊【下一步】繼續。
- 6. 勾选"我接受许可证条款",完成后点击【下一步】。
- 7. 选择"典型",然后点击【下一步】。
- 8. 勾选"是,我想通过向 Nero 传送匿名应用程序数据以提供帮助",然后点击 【下一步】。
- 9. 完成后点击【退出】。

### 刻錄文件

請參考以下步驟刻錄文件:

- 1. 在主菜单中点击【数据刻录】>【添加】。
- 2. 选择您想要刻录的文件,点击【添加】。
- 3. 选择您想要刻录的文件后,点击【刻录】将已选文件刻录至光盘。

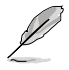

更多關於 Nero 9 的使用方法請訪問 Nero 網站 www.nero.com。

# <span id="page-60-0"></span>還原您的系統

### 使用隐藏分区

隐藏分区包含一个在出厂时使已安装在您电脑中的操作系统、驱动程序与应用程序映 像文件。隐藏分区提供一个将您电脑软件快速还原至其初始工作状态的综合解决方 案,让您的硬盘保持在最佳的运行状态。在使用隐藏分区之前,请先将您的资料文件 (如 Outlook 的 PST 文件)备份至碟片或网络硬盘中,并纪录任何个人化的设置数 據(如網絡設置)。

#### 关于隐藏分区

隐藏分区是预留在您硬盘中的空间,以还原在出厂时已经安装于电脑内的操作系统、 驅動程序與應用程序。

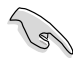

重要!千萬不要刪除 Disk 0 中無卷 标的分区。隐藏分区在电脑出厂时 便已建立,若被刪除,用戶便無法 还原。若您在还原过程中遭遇任何 問題請帶著您的電腦至任何一家華 碩授權服務中心尋求協助。

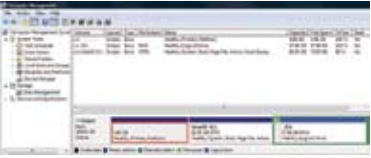

#### 使用隱藏分區

- 1. 在开机时按下 <F9> (需要还原分区)。
- 2. 按下 <Enter> 以選擇 Windows 設定 [EMS Enabled]。
- 3. 洗择一个还原项目:

System Recovery:

将系统回复至出厂预设设定。

System Image Backup:

允許您在 DVD 光盤中刻錄系統鏡像備份,今後您可以用於將系統回復至初始設 置。

System DVD Backup:

允许您对驱动程序与应用程序光盘进行备份。

4. 请依照屏幕画面指示完成还原程序。

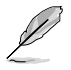

请访问 http://www.asus.com.cn 华硕网站下载更新的驱动程序与应用程序。

### 使用恢复光盘还原您的系统(仅限预装 Windows 操作系统的机型)

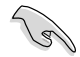

在您的台式机电脑上运行系统恢复功能之前,请先移除另行安装的第二块硬盘。根 据 Microsoft 的说明,您可能会因为在错误的磁盘上设置或格式化错误的磁盘分区 而導致重要數據丟失。

使用系統恢復 DVD 光盤:

- 1. 将系统恢复 DVD 光盘放入光驱中 (笔记本电脑需先开机)。
- 2. 重新启动个人电脑,并在开机时按下 <F8> 然后选择光驱 (可能标示为 "CD/ DVD"),接着按下<Enter>用系统恢复 DVD 光盘启动。
- 3. 選擇 OK 開始還原鏡像。
- 4. 洗择 OK 确认系统还原。

 $\mathbb{R}$ 

无论您选择何种方式,请在恢复系统前务必备份硬盘上的所有重要数据,以防止恢 復異常時帶來的意外數據丟失。

5. 按照屏幕指示完成还原。

在恢复过程中请勿拿出系统恢复光盘(除非指示要求此动作)否则您的分区将无法 使用。

请访问 http://www.asus.com.cn 华硕网站下载更新的驱动程序与应用程序。

簡

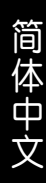

<span id="page-62-0"></span>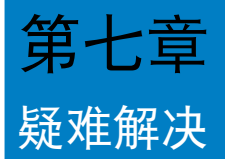

本章节为您提供您可能遇到的疑难的解决方法。

- ? 我的电脑无法开机,并且前面板电源指示灯未亮起。
	- 檢查您的電腦是否連接電源。
	- 檢查牆上的電源插座是否可用。
	- 检查是否开启电源。更多信息请参阅第一章"开启或关闭您的电脑"。

### ? 我的電腦死機。

- 请按照以下步骤关闭无回应的程序:
	- 1. 同时按下<Alt> +<Ctrl> +<Delete>,然后点击【任务管理器】。
	- 2. 點擊【應用程序】。
	- 3. 选择为回应程序,然后右击【结束任务】。
	- 若键盘也无响应,请按住机箱顶部的电源按钮直至电脑关闭。然后再按 下电源按钮重新启动电脑。

### ? 我无法使用华硕无线网卡连接无线网络(仅限指定型号)。

- 请确认您为想要连接的无线网络输入了正确的网络安全密钥。
- 将外接天线(选购)连接至华硕无线网卡上的天线接口,并将天线放置 在机箱的顶部已获得最佳无线性能。

### ? 數字鍵區域的方向鍵不起作用。

请确认数字锁定指示灯已关闭。当指示灯亮起时这些数字键仅被用于输 入数字;若您想要使用该区域中的方向键,请按下数字锁定键关闭指示 燈。

### ? 顯示器無法顯示。

- 請檢查顯示器是否開啟。
- 請確認您的顯示器與電腦上的視頻輸出接口正確相連。
- 若您的電腦內置獨立顯卡,請確認您的顯示器與獨立顯卡的視頻輸出接 口相連。
- 请检查显示器视频端口上的针脚是否弯曲。若您发现弯曲的针脚,请立 即替換顯示器視頻端口接線。
- 請檢查您的顯示器是否正確連接電源。
- 更多疑難解決信息請參考您的顯示器使用手冊。

### ? 使用多个显示器时,仅一个显示器能显示。

- 请确认这些显示器电源已开启。
- 在开机自检时仅连接至 VGA 接口的显示器可以显示。双显示功能仅在 Windows. 系統中適用。
- 若您的電腦安裝了顯卡,請確認將顯示器連接至顯卡的輸出接口。
- 请检查多个显示器是否正确设置。更多信息请参阅第三章"连接多个外 接顯示器"。

#### ? 我的電腦無法偵測 USB 存儲設備。

- 當您第一次將 USB 存儲設備與電腦相連時,Windows 會自動安裝它的 驅動程序。完成後請點擊進入"計算機"來檢查是否偵測到 USB 存儲 設備。
- 将您的 USB 存储设备连接至另一台电脑来检测此 USB 存储设备是否损 壞。

#### ? 我想要恢复或撤销对电脑系统设定的更改,同时不影响我的个人文件 或數據。

Windows®系统还原功能允许您还原或撤销对电脑系统设置的更改,同 时不影响您的个人文件或数据如文档或图片。建议您在恢复前备份重要 數據資料,以免恢復異常帶來不必要的損失。更多信息請參閱第二章 "還原您的電腦"。

### ? 高清电视上的图像变形。(由于机型不同,系统功能也会有差异)

您的显示器或高清电视的不同分辨率会导致图像变形。请调节屏幕分辨 率至適合您的高清電視。請按照以下步驟改變您的屏幕分辨率:

- 1. 請參考以下任意一項打開屏幕分辨率設置;
	- 点击 → >【控制面板】>【个性化】>【显示】>【改变显示器 設置】。
	- 右击桌面。菜单出现后,点击【个性化】>【显示】>【改变显 示器设置】。(部份操作系统进入控制面板后没有【个性化】 选项,可直接看到【显示】选项)
- 2. 調節分辨率。相關信息請參閱您的高清電視的使用手冊。
- 3. 点击【应用】或【确定】。然后在确认信息中点击【保存更改】。

#### ? 我的喇叭没有声音。

- 请确认您将您的喇叭;连接至前面板货后面板的声音输出端口(草绿 色)。
- 请确认您的喇叭是否连接电源并开启。
- 調節喇叭的音量。
- 请确认您没有启动静音模式。
- 若您启动静音,音量图标将显示为 【< 高若要开启系统声音,请点击通 知区域的  $\left[\left.\right.\right]$ , 然后点击 。
- 若没有启动静音,点击 [b] 滑动滚轴调节音量。
- 将您的喇叭与另一台电脑相连测试它是否正常运行。

#### ? DVD 光驅無法讀取光盤。

- 请确认光盘是以标签面朝上放入光驱。
- 请确认光盘是否正确放入托盘,尤其是非标准大小的光盘。
- 请检查光盘是否有划伤或损坏。

### ? DVD 光驅退出按鈕不起作用。

1. 點擊 >【計算機】。

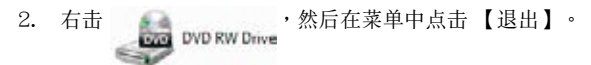

# <span id="page-65-0"></span>华硕台式电脑常见问题疑难排除快速指南

## 電源問題

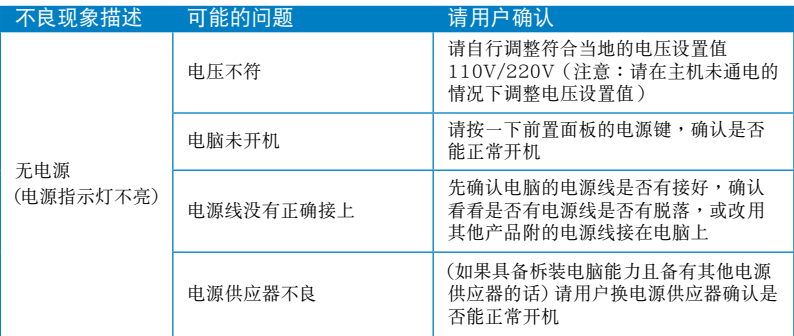

### 畫面無法顯示

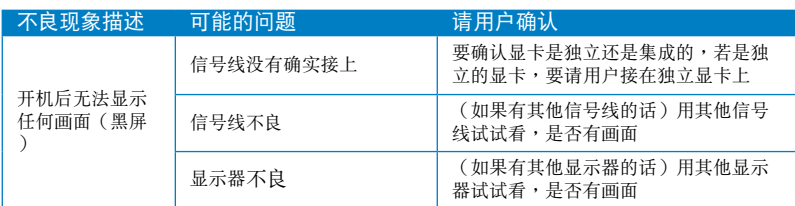

## 网络相关问题

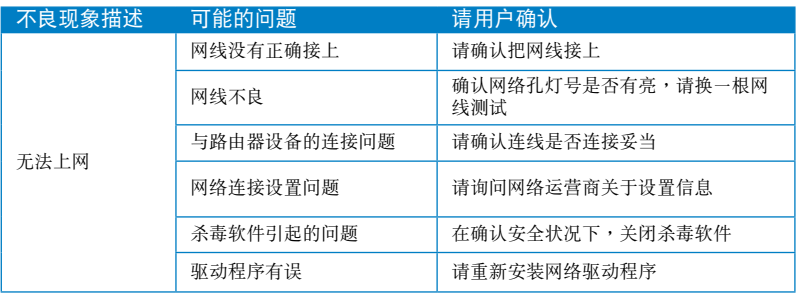

# 音效相关问题

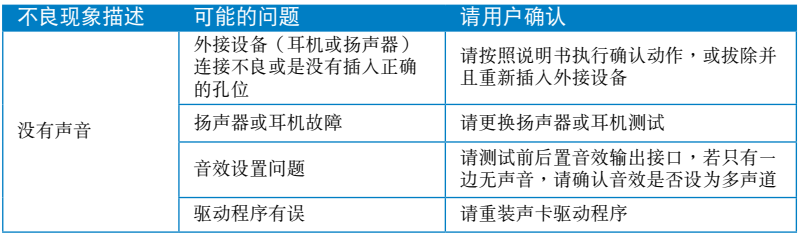

### 运行速度变慢或死机相关问题

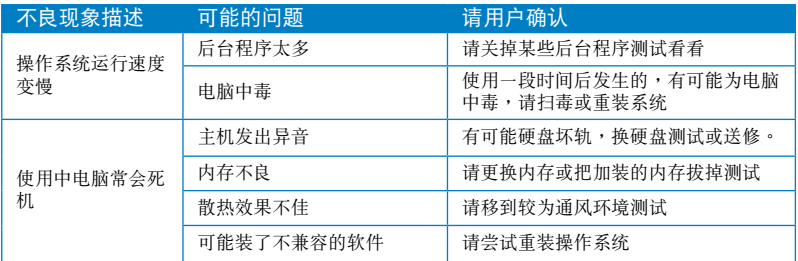

### CPU 風扇太吵

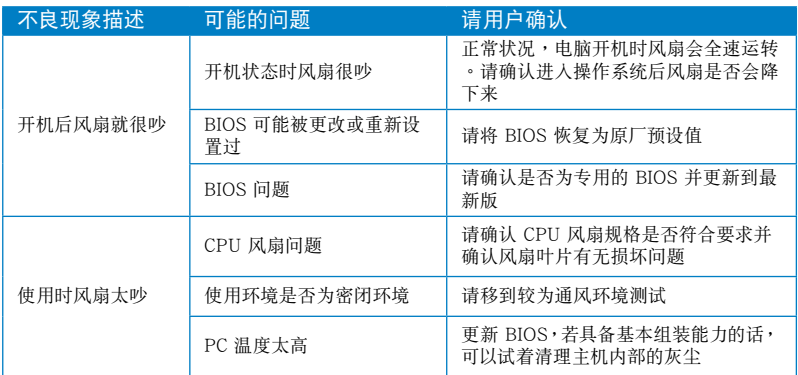

\* 若上述仍無法排除疑難,請上 ASUS Support 官方網站(http://support.asus.com) 或参阅台式电脑保修卡并与客服联系。

### <span id="page-67-0"></span>華碩電腦(上海)有限公司 ASUSTEK COMPUTER (SHANGHAI) CO., LTD(中國)

市場信息 地址:上海市闵行莘庄工业区春东路 508 號 电话: +86-21-54421616 傳真:+86-21-54420099 互聯網:http://www.asus.com.cn/

技術支持

電話:400-600-6655

- 電子郵件:http://www.asus.com. cn/email 在線支持:http://support.asus.com/
- techserv/techserv.aspx

### 华硕电脑公司 ASUSTeK COMPUTER INC. (亚太地区)

#### 市場信息

地址:台湾台北市北投区立德路15 号 電話:+886-2-2894-3447 傳真:+886-2-2890-7798 電子郵件:info@asus.com.tw 互聯網:http://www.asus.com.tw

技術支持

電話:+86-21-38429911 傳真:+86-21-58668722, ext. 9101# 在線支持:http://support.asus.com/ techserv/techserv.aspx

### ASUS COMPUTER INTERNATIONAL (美国)

#### 市場信息

地址:800 Corporate Way, Fremont, California 94539, USA 電話:+1-510-739-3777 傳真:+1-510-608-4555 互聯網:http://usa.asus.com

技術支持

電話:+1-812-282-2787 傳真:+1-812-284-0883 在線支持:http://support.asus.com/ techserv/techserv.aspx

### ASUS COMPUTER GmbH (德国/奥地利)

#### 市場信息

地址:Harkort Str. 21-23, D-40880 Ratingen, Deutschland 傳真:+49-2102-959911 互聯網:http://www.asus.de 在線聯絡:http://www.asus.de/sales (仅回答市场相关事务的问 題)

技術支持

- 电话: +49-1805-010923 (配件) \*
- 電話:+49-1805-010920(系統 / 筆
	- 记本电脑 / 易家族 / LCD) \*
- 傳真:+49-2102-9599-11
- 在線支持:http://support.asus.com/ techserv/techserv.aspx
- \* 使用德国固定电话拨打每分钟话费为 0.14 欧元,使用手机拨打每分钟话费 為 0.42 歐元。